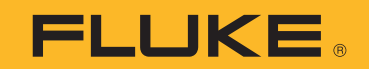

# **SMFT-1000** Multifunction PV Analyzer

Manual de uso

11/2022 (Spanish) ©2022 Fluke Corporation. All rights reserved. Specifications are subject to change without notice. All product names are trademarks of their respective companies.

#### **GARANTÍA LIMITADA Y LIMITACIÓN DE RESPONSABILIDAD**

Se garantiza que todo producto de Fluke no tendrá defectos en los materiales ni en la mano de obra en condiciones normales de utilización y mantenimiento. El periodo de garantía es de 3 años y comienza en la fecha de despacho. Las piezas de repuesto, reparaciones y servicios son garantizados por 90 días. Esta garantía se extiende sólo al comprador original o al cliente final de un revendedor autorizado por Fluke y no es válida para fusibles, baterías desechables o productos que, en opinión de Fluke, hayan sido utilizados incorrectamente, modificados, maltratados, contaminados o dañados ya sea accidentalmente o a causa de condiciones de funcionamiento o manejo anormales. Fluke garantiza que el software funcionará substancialmente de acuerdo con sus especificaciones funcionales durante 90 días y que ha sido grabado correctamente en un medio magnético sin defectos. Fluke no garantiza que el software no tendrá errores ni que operará sin interrupción.

Los revendedores autorizados por Fluke podrán extender esta garantía solamente a los Compradores finales de productos nuevos y sin uso previo, pero carecen de autoridad para extender una garantía mayor o diferente en nombre de Fluke. La asistencia técnica en garantía estará disponible únicamente si el producto fue comprado a través de un centro de distribución autorizado por Fluke o si el comprador pagó el precio internacional correspondiente. Fluke se reserva el derecho a facturar al Comprador los costos de importación de reparaciones/repuestos cuando el producto comprado en un país es enviado a reparación a otro país.

La obligación de Fluke de acuerdo con la garantía está limitada, a discreción de Fluke, al reembolso del precio de compra, reparación gratuita o al reemplazo de un producto defectuoso que es devuelto a un centro de servicio autorizado por Fluke dentro del periodo de garantía.

Para obtener el servicio de la garantía, comuníquese con el centro de servicio autorizado por Fluke más cercano a usted, solicite la información correspondiente a la autorización de la devolución y luego envíe el producto a dicho centro de servicio con una descripción del fallo y los portes y el seguro prepagados (FOB destino). Fluke no asume ningún riesgo por daño durante el tránsito. Después de la reparación de garantía, el producto será devuelto al Comprador, con los fletes prepagados (FOB destino). Si Fluke determina que el fallo fue causado por maltrato, mala utilización, contaminación, modificación o por una condición accidental o anormal presentada durante el funcionamiento o manejo, incluidos los fallos por sobretensión causados por el uso fuera de los valores nominales especificados para el producto, o por el desgaste normal de los componentes mecánicos, Fluke preparará una estimación de los costos de reparación y obtendrá su autorización antes de comenzar el trabajo. Al concluir la reparación, el producto será devuelto al Comprador con los fletes prepagados y al Comprador le serán facturados la reparación y los costos de transporte (FOB en el sitio de despacho).

ESTA GARANTÍA ES EL ÚNICO Y EXCLUSIVO RECURSO DEL COMPRADOR Y SUBSTITUYE A TODAS LAS OTRAS GARANTÍAS, EXPRESAS O IMPLÍCITAS, INCLUYENDO, PERO SIN LIMITARSE A, TODA GARANTÍA IMPLÍCITA DE COMERCIABILIDAD O IDONEIDAD PARA UN PROPÓSITO DETERMINADO. FLUKE NO SE RESPONSABILIZA DE PÉRDIDAS NI DAÑOS ESPECIALES, INDIRECTOS, IMPREVISTOS O CONTINGENTES, INCLUIDA LA PÉRDIDA DE DATOS, QUE SURJAN POR CUALQUIER TIPO DE CAUSA O TEORÍA.

Como algunos países o estados no permiten la limitación de los términos de una garantía implícita, ni la exclusión ni limitación de daños incidentales o consecuentes, las limitaciones y exclusiones de esta garantía pueden no ser válidas para todos los Compradores. Si una cláusula de esta Garantía es considerada inválida o inaplicable por un tribunal o por algún otro ente de jurisdicción competente y responsable de la toma de decisiones, dicha consideración no afectará la validez o aplicabilidad de cualquier otra cláusula.

Fluke Corporation P.O. Box 9090 Everett, WA 98206-9090 U.S.A.

11/99

# Tabla de materias

### **Título**

### Página

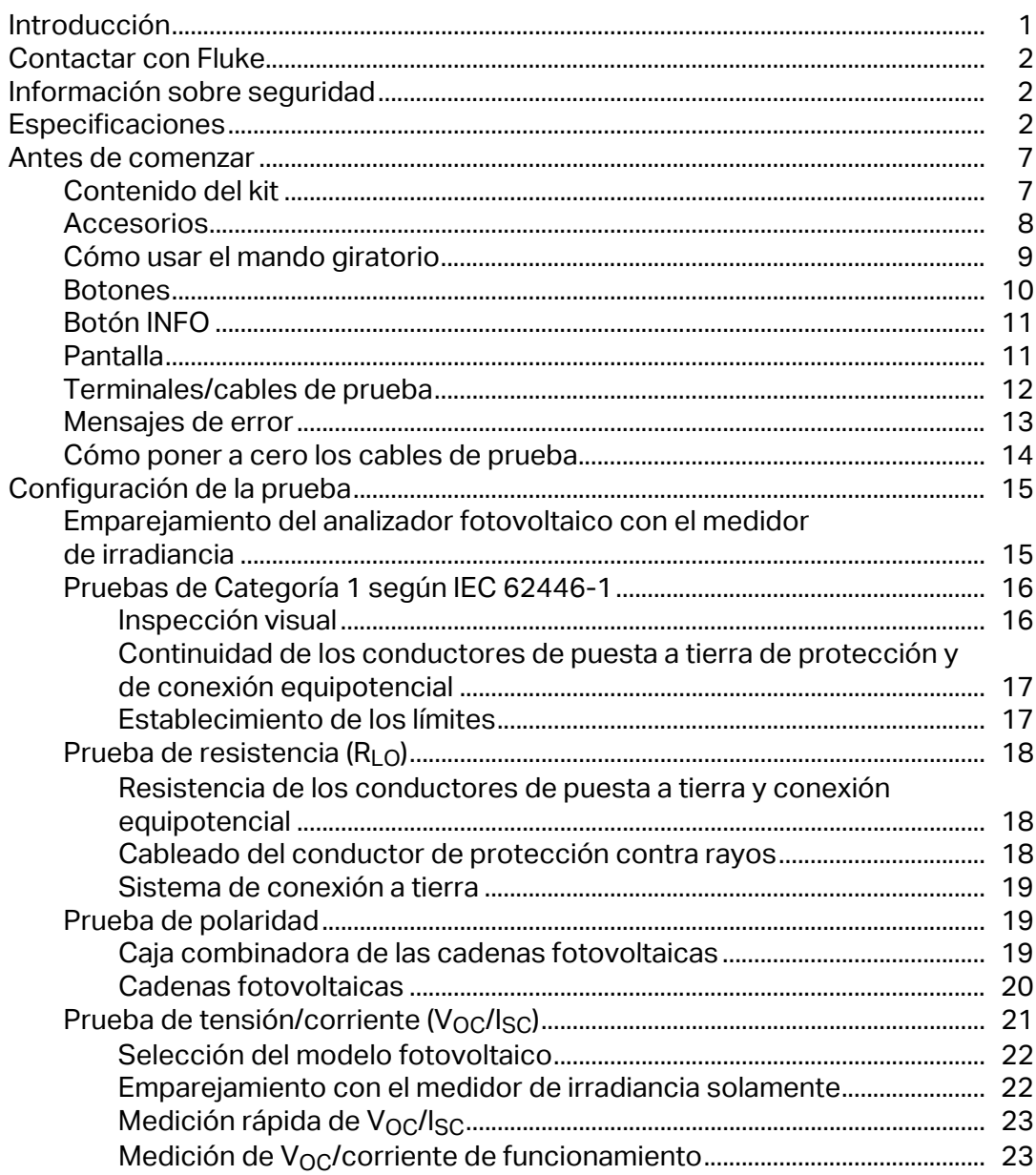

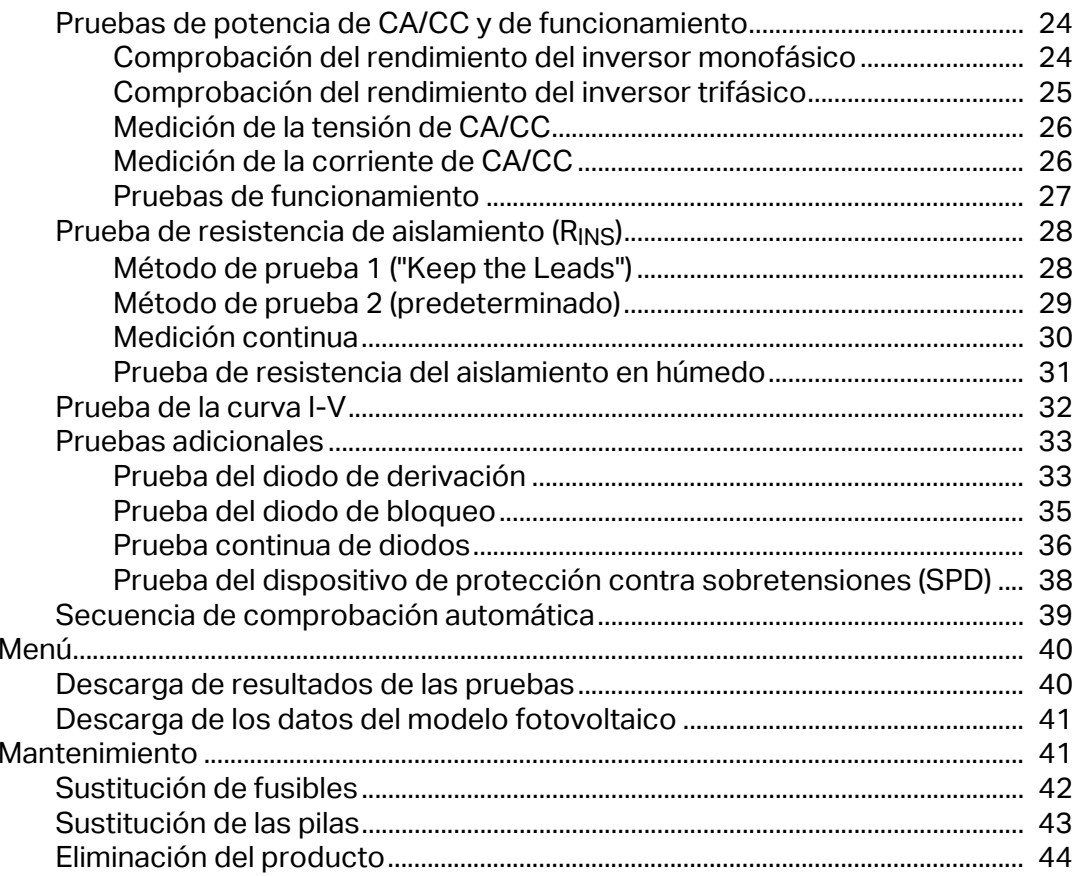

# <span id="page-4-0"></span>**Introducción**

Fluke SMFT-1000 Multifunction PV Analyzer (el analizador fotovoltaico o el producto) es un analizador a batería que se utiliza para comprobar instalaciones y realizar inspecciones periódicas de sistemas fotovoltaicos (FV) acoplados a la red eléctrica. [Tabla 1](#page-4-1) se muestra una lista de las funciones principales.

<span id="page-4-1"></span>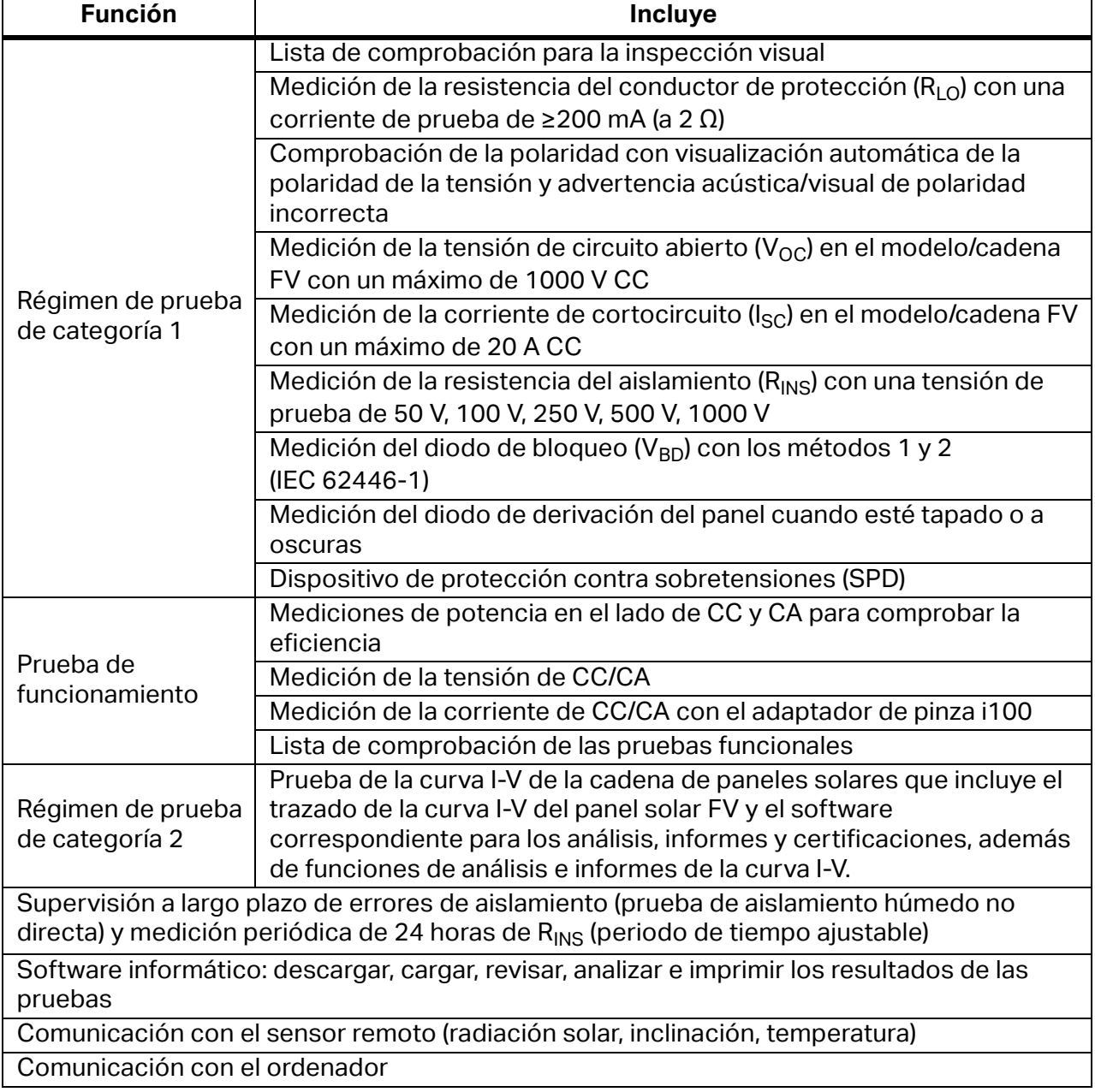

#### **Tabla 1. Funciones**

# <span id="page-5-0"></span>**Contactar con Fluke**

[Fluke Corporation opera en todo el mundo. Para obtener la información de contacto local,](URL del mensaje http://www.fluke.com)  [visite nuestro sitio web: w](URL del mensaje http://www.fluke.com)ww.fluke.es

Para registrar su producto o para ver, imprimir o descargar el último manual o el suplemento del manual, visite nuestro sitio web: [www.fluke.es/productinfo](http://www.fluke.com/productinfo)

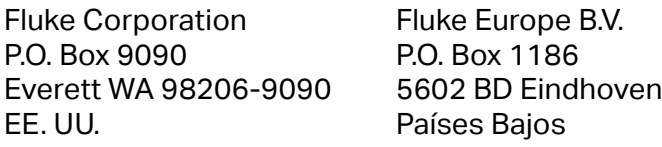

+[1-425-446-5500 f](mail:fluke-info@fluke.com)luke-info@fluke.com

# <span id="page-5-1"></span>**Información sobre seguridad**

La información general sobre seguridad se encuentra en el documento impreso Información sobre seguridad, que se suministra junto con el producto y que también se puede encontrar en [www.fluke.es/productinfo](http://www.fluke.com/productinfo) . Se muestra información sobre seguridad más específica cuando es necesario.

Una **Advertencia** identifica condiciones y procedimientos peligrosos para el usuario. Una **Precaución** identifica condiciones y procedimientos que pueden causar daños en el producto o en el equipo que se prueba.

# <span id="page-5-2"></span>**Especificaciones**

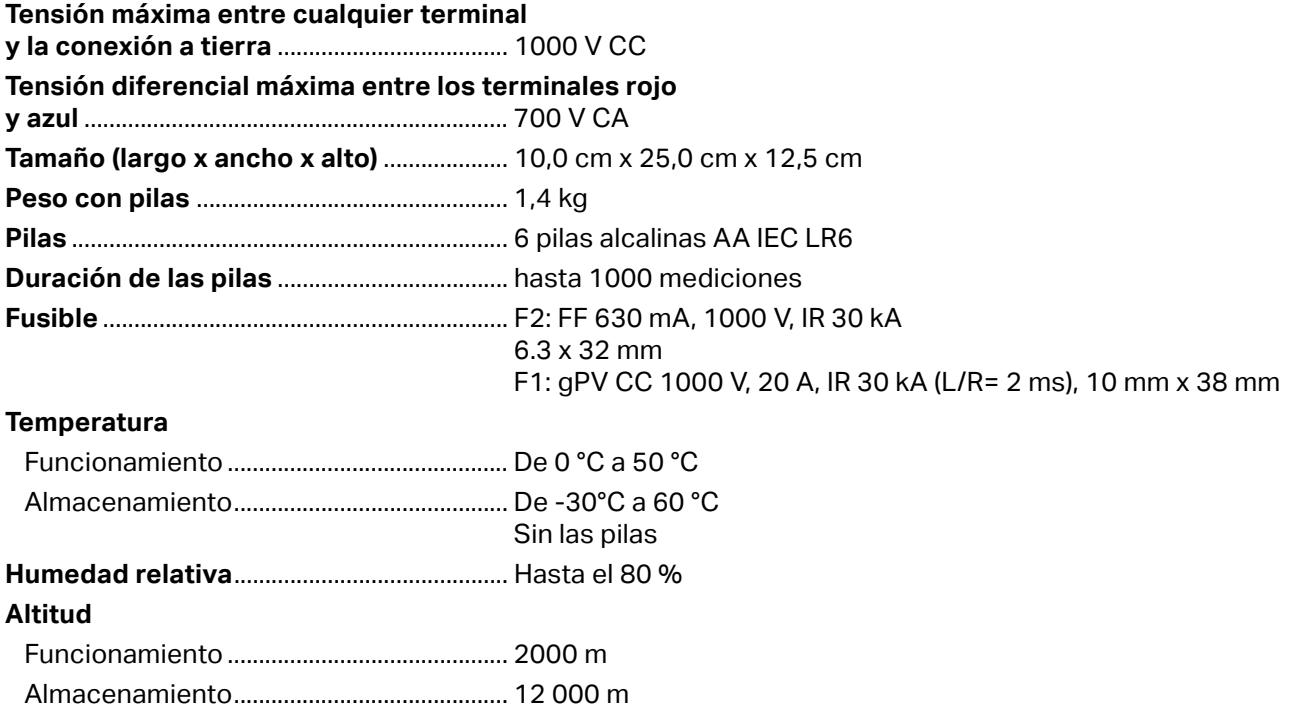

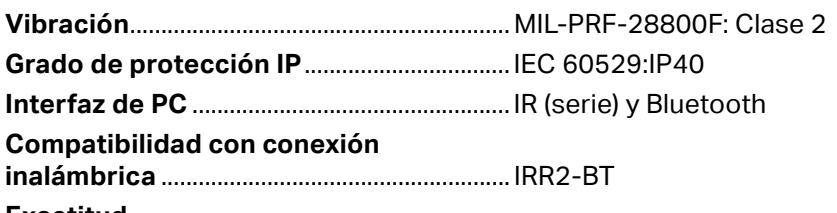

#### **Exactitud**

La especificación de exactitud se define como  $\pm$  (% de lectura + recuentos de dígitos) a 23 °C  $\pm$ 5 °C, ≤80 % H.R. La especificación de exactitud para 0 °C a 18 °C y 28 °C a 50 °C: 0,1 x (especificación de exactitud) por cada °C.

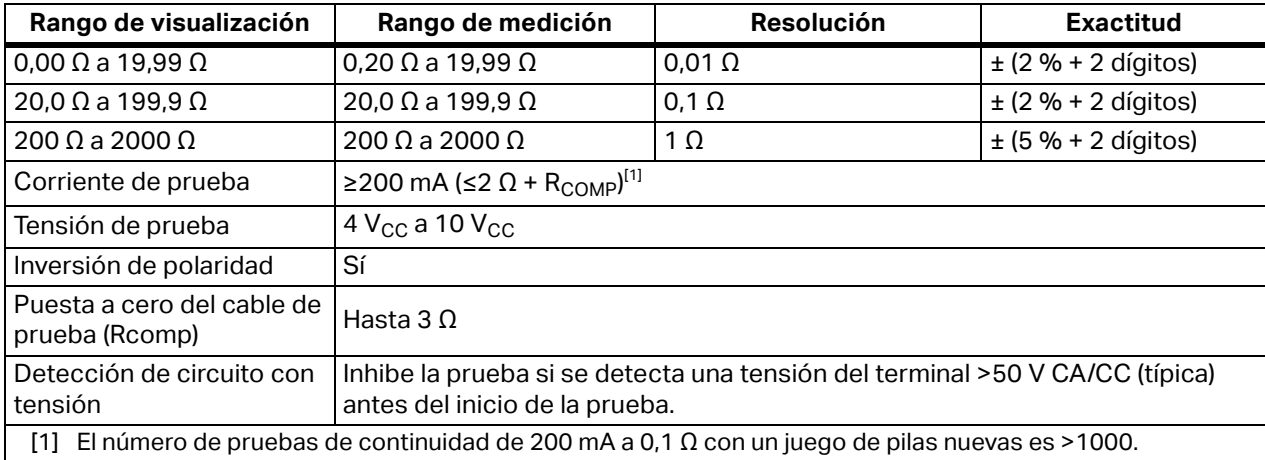

#### **Resistencia del conductor de protección RLO**

#### Modelo FV/Cadena FV, Tensión de circuito abierto, (V<sub>OC</sub>)

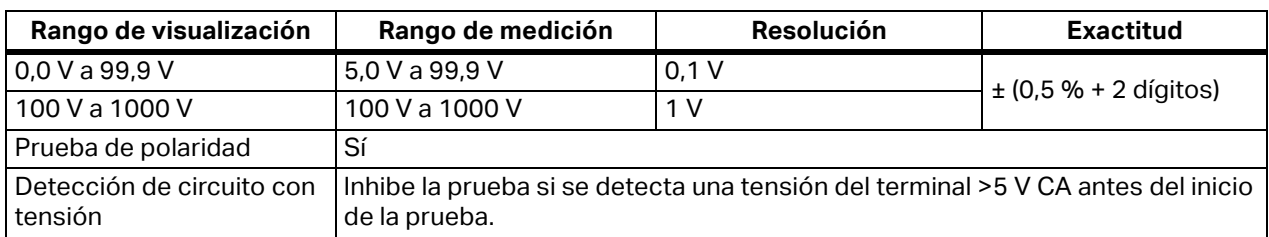

#### **Modelo FV/Cadena FV, Corriente de cortocircuito, (IS/C)**

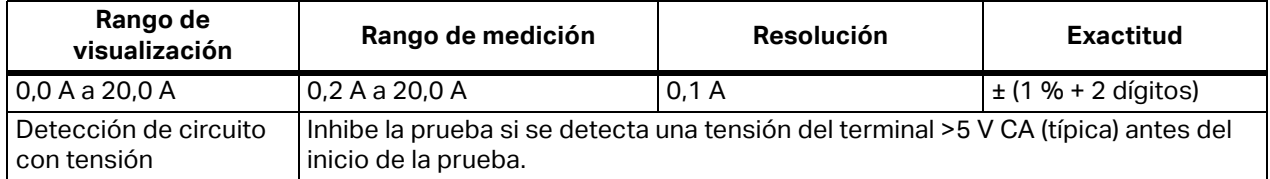

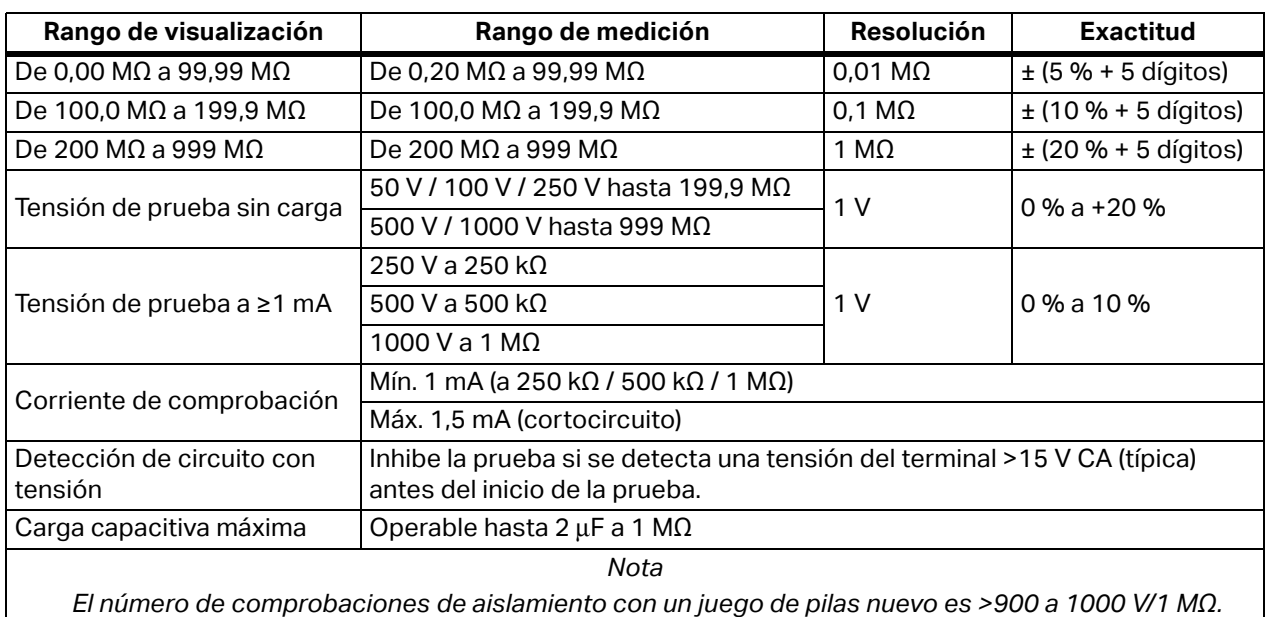

#### **Resistencia de aislamiento RINS**

#### Comprobación del diodo de bloqueo (V<sub>BD</sub>)

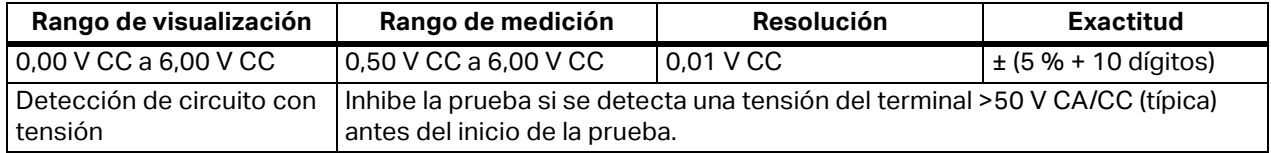

#### **Dispositivos de protección contra sobretensiones (SPD)**

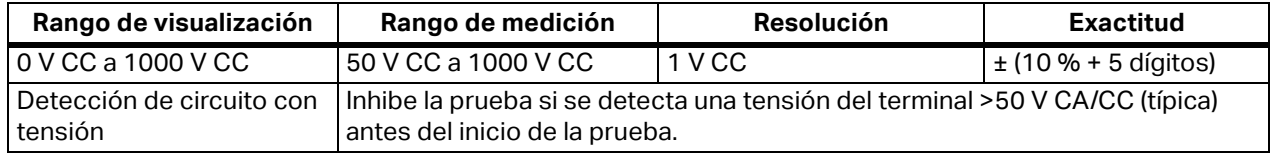

#### **True-rms CA V, CC V, CA A, CC A**

El analizador fotovoltaico mide los componentes de la señal de CA y CC (tensión o corriente) y muestra el valor de CA+CC (rms) combinado. La visualización de unidades de CA o CC depende de si hay cruce por cero de la señal.

#### **Medición de la tensión de CA/CC con tomas de prueba de 4 mm**

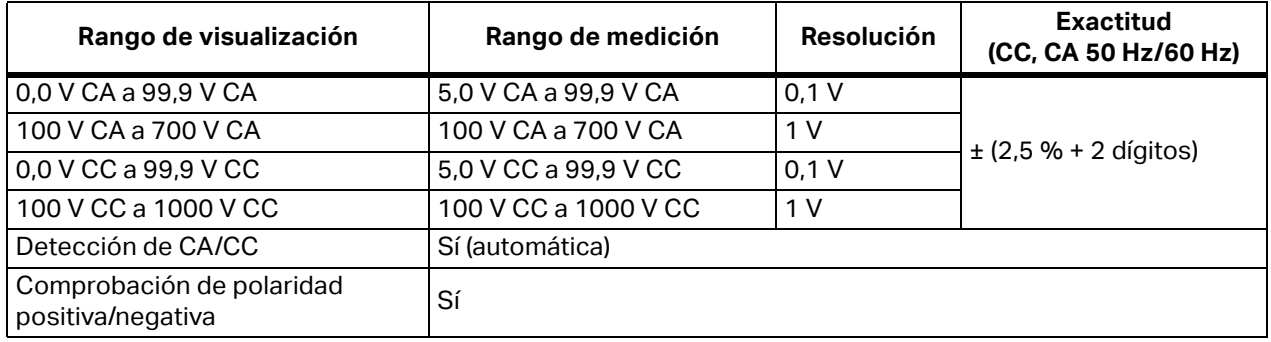

#### **Corriente de CA/CC con la pinza i100**

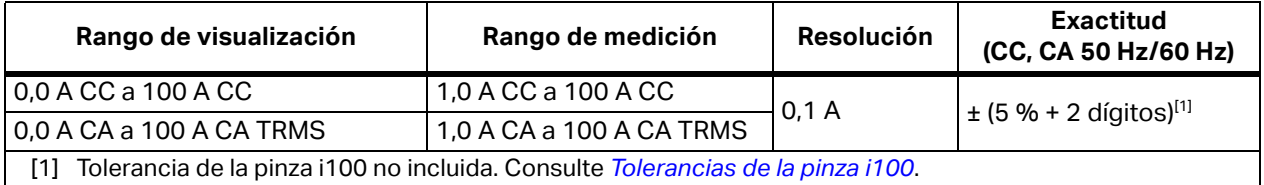

#### <span id="page-8-0"></span>**Tolerancias de la pinza i100**

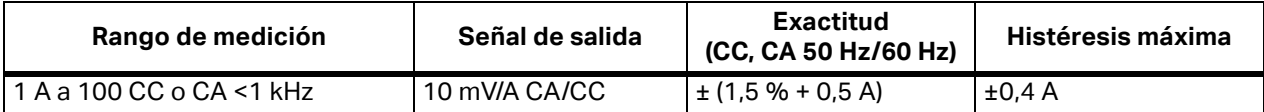

#### **Medida de la potencia de CA/CC (con la pinza i100)**

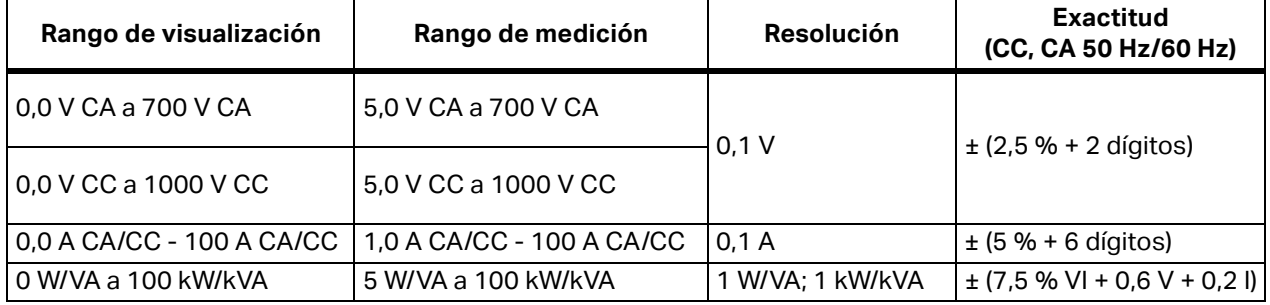

#### **Seguridad**

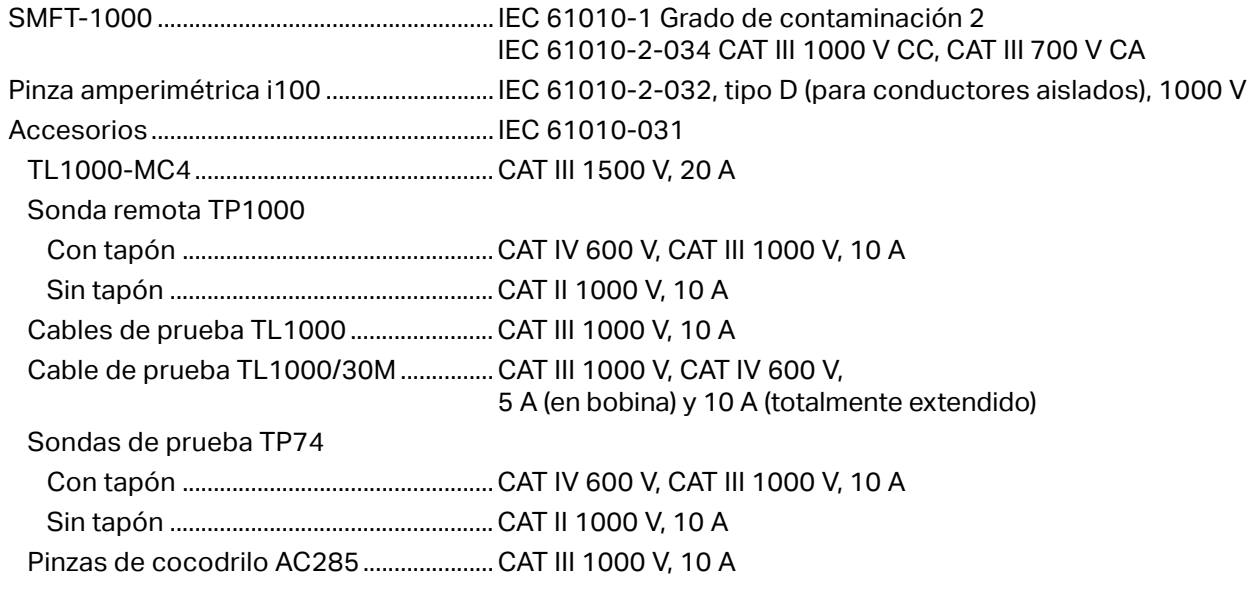

## **SMFT-1000**

Manual de uso

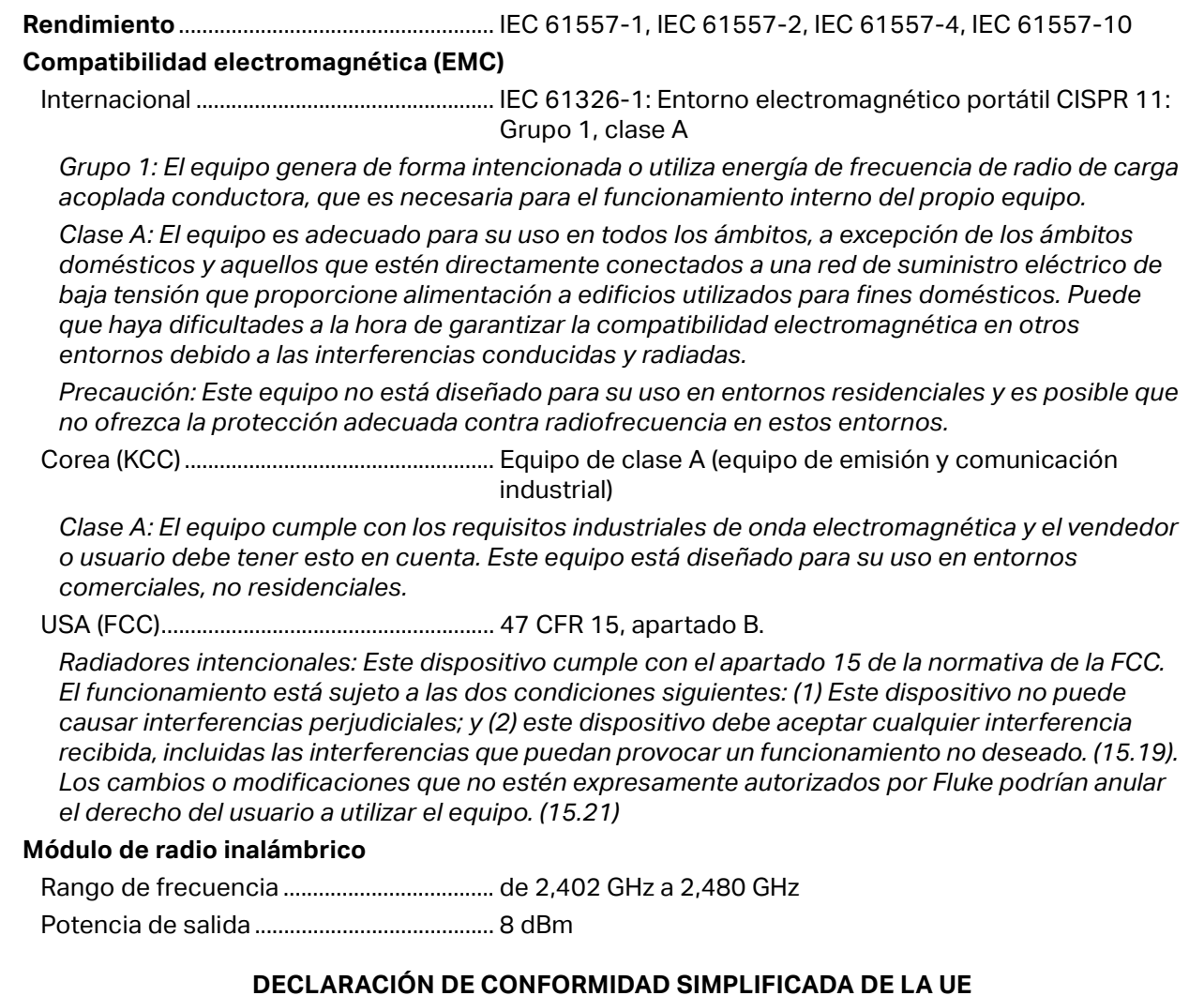

Por la presente, Fluke declara que el equipo de radio incluido en este producto cumple la Directiva 2014/ 53/UE. El texto completo de la declaración de la UE está disponible en la siguiente dirección (en inglés): [http://www.fluke.com/red](https://www.fluke.com/en-us/support/declaration-of-conformity).

# <span id="page-10-0"></span>**Antes de comenzar**

Esta sección contiene información general sobre el contenido del kit y sobre los controles y la pantalla del analizador fotovoltaico.

# <span id="page-10-1"></span>**Contenido del kit**

Tabla 2 es una lista del contenido del kit.

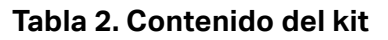

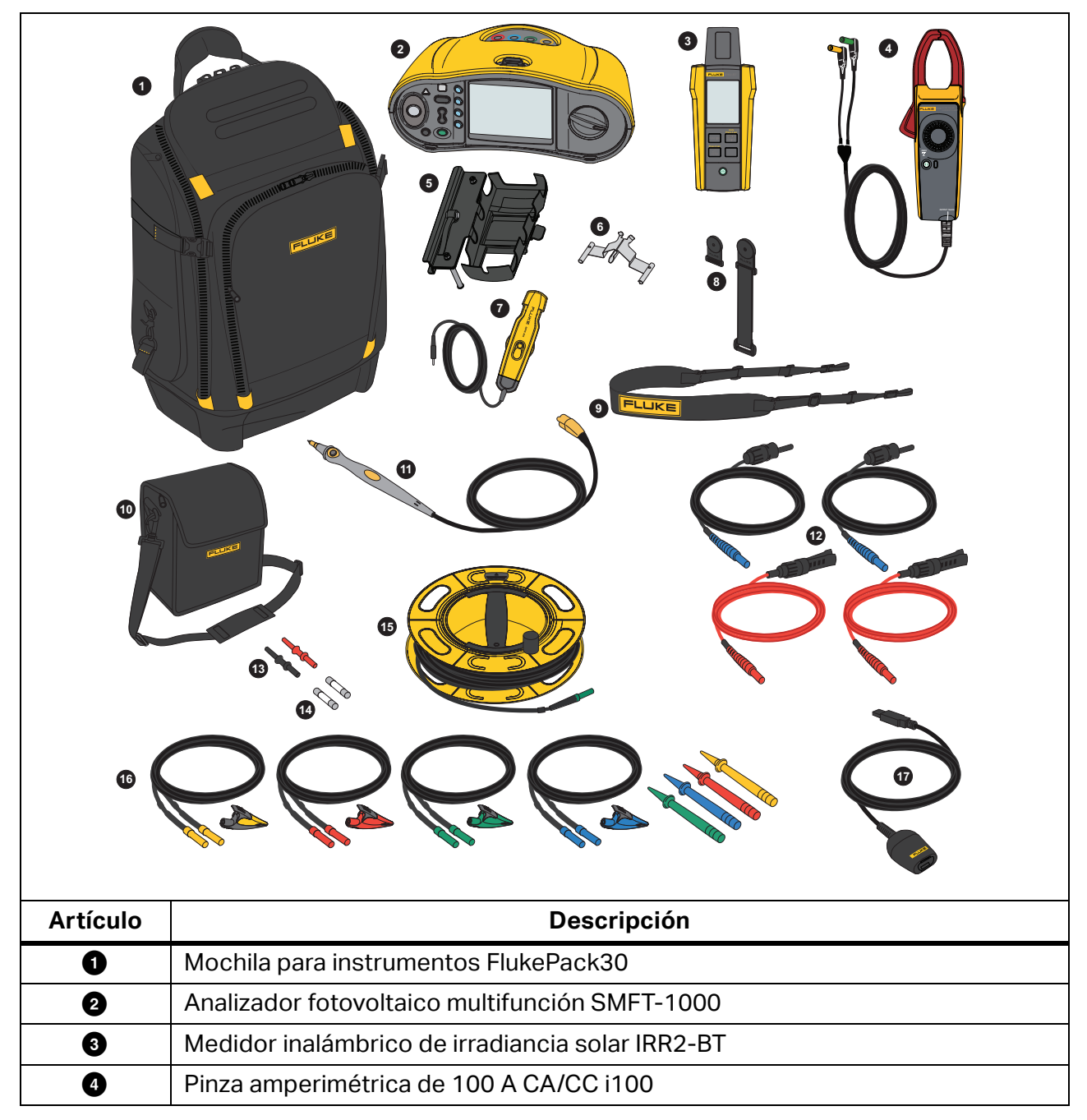

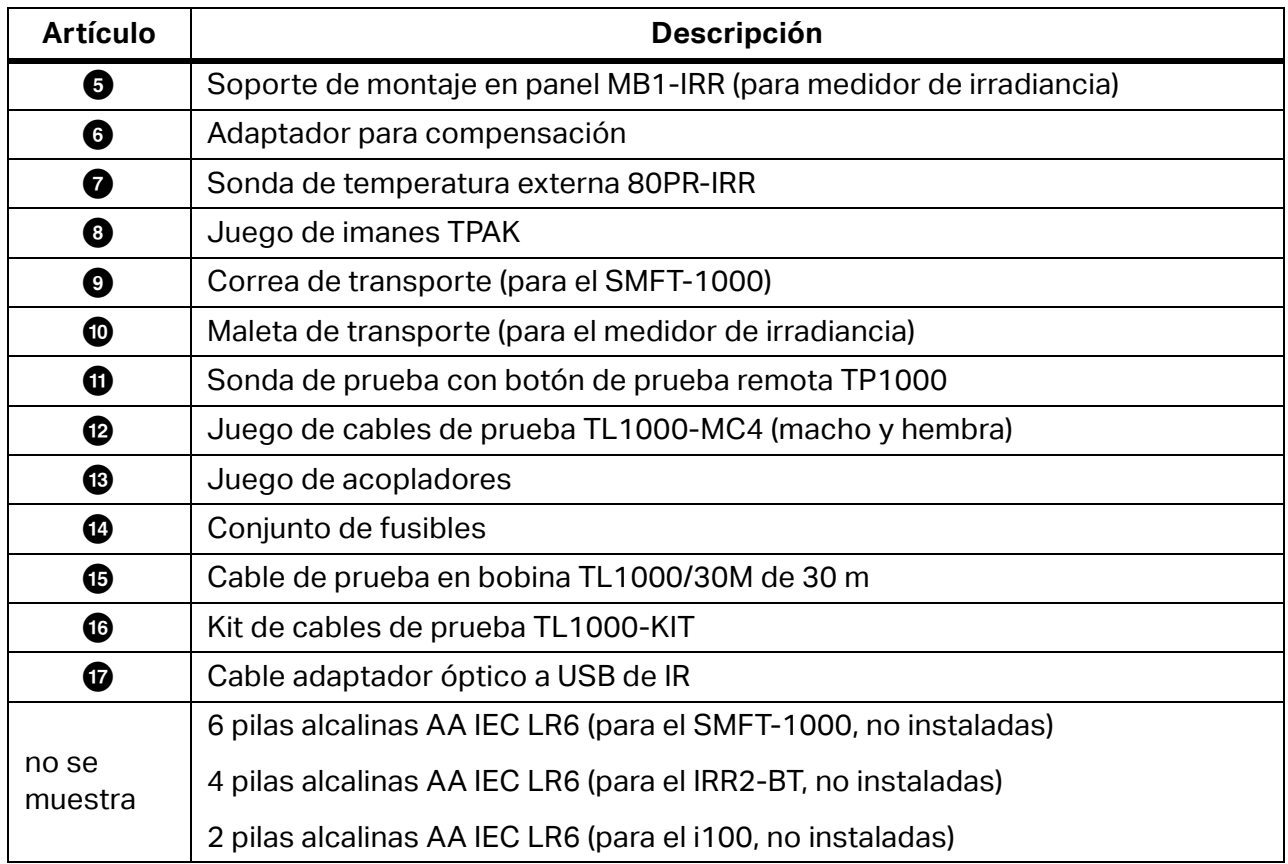

### **Tabla 2. Contenido del kit (continuación)**

# <span id="page-11-0"></span>**Accesorios**

Para obtener la información más actualizada sobre accesorios, visite www.fluke.com.

## <span id="page-12-0"></span>**Cómo usar el mando giratorio**

Utilice el mando giratorio para seleccionar el tipo de prueba. Consulte la Tabla 3.

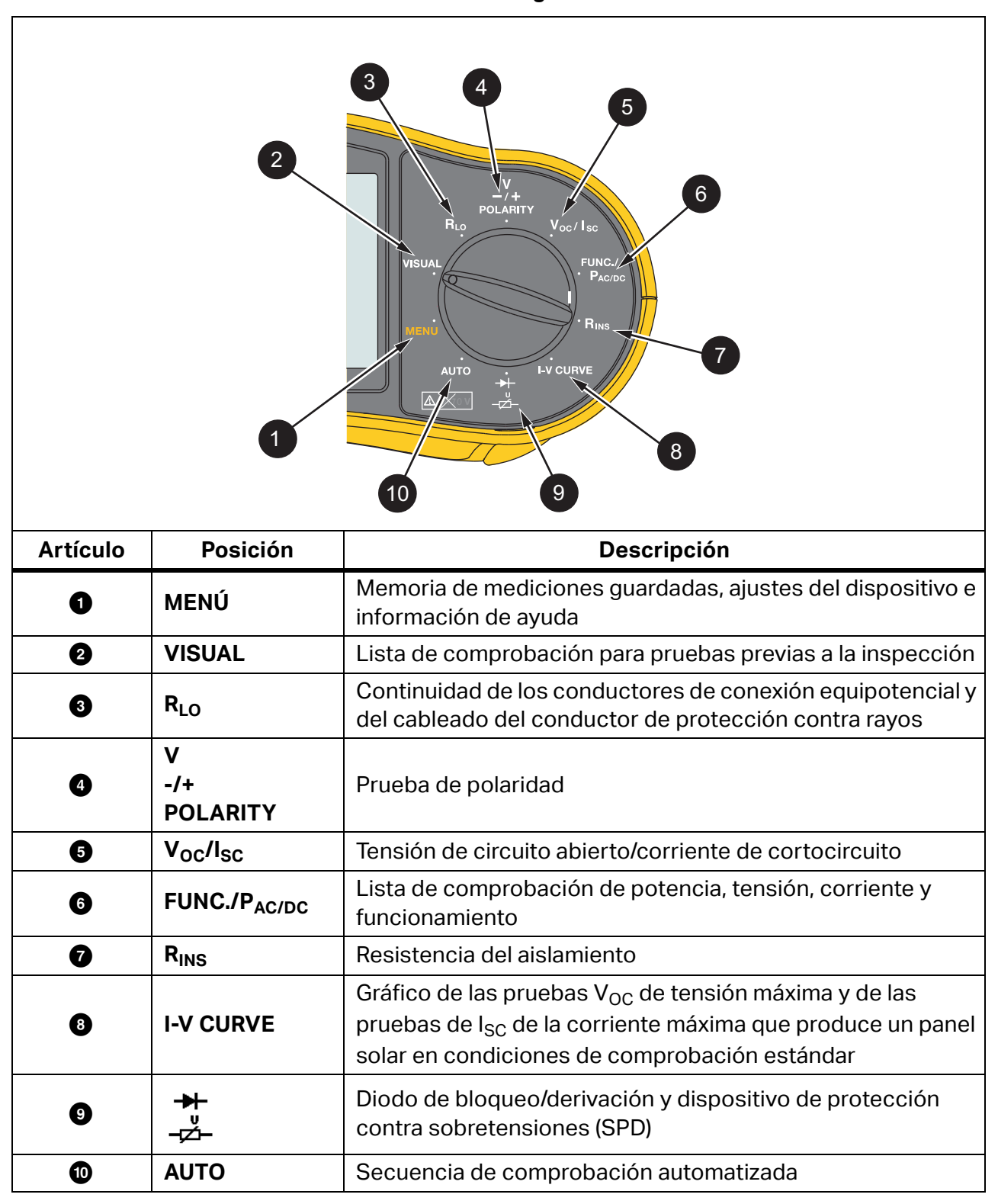

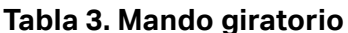

## <span id="page-13-0"></span>**Botones**

Utilice los botones para controlar el funcionamiento del analizador fotovoltaico, seleccionar los resultados de la prueba que desee ver y desplazarse por los resultados de la prueba seleccionada. Consulte la [Tabla 4.](#page-13-1)

<span id="page-13-1"></span>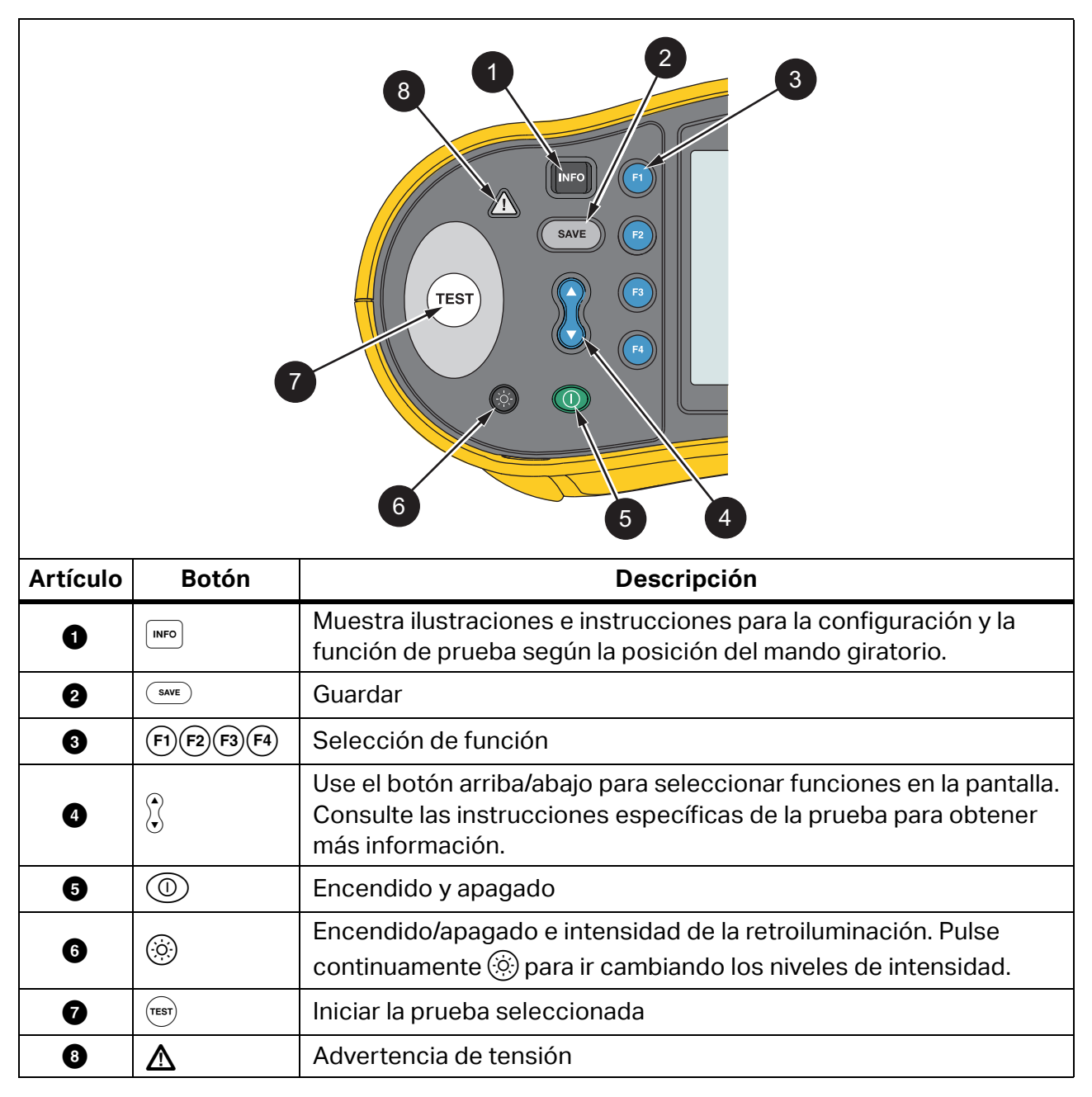

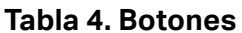

# <span id="page-14-0"></span>**Botón INFO**

El botón INFO muestra información sobre cómo utilizar las funciones del analizador fotovoltaico. Tras colocar el mando giratorio en una función, pulse wico para ver los diagramas de conexión y consejos sobre la función de prueba en la pantalla. Si aparece una barra de desplazamiento en el lado derecho de la pantalla, utilice  $\hat{P}$  para ver más información sobre la función de prueba.

# <span id="page-14-1"></span>**Pantalla**

г

<span id="page-14-2"></span>[Tabla 5](#page-14-2) se muestra un ejemplo de la pantalla y los componentes.

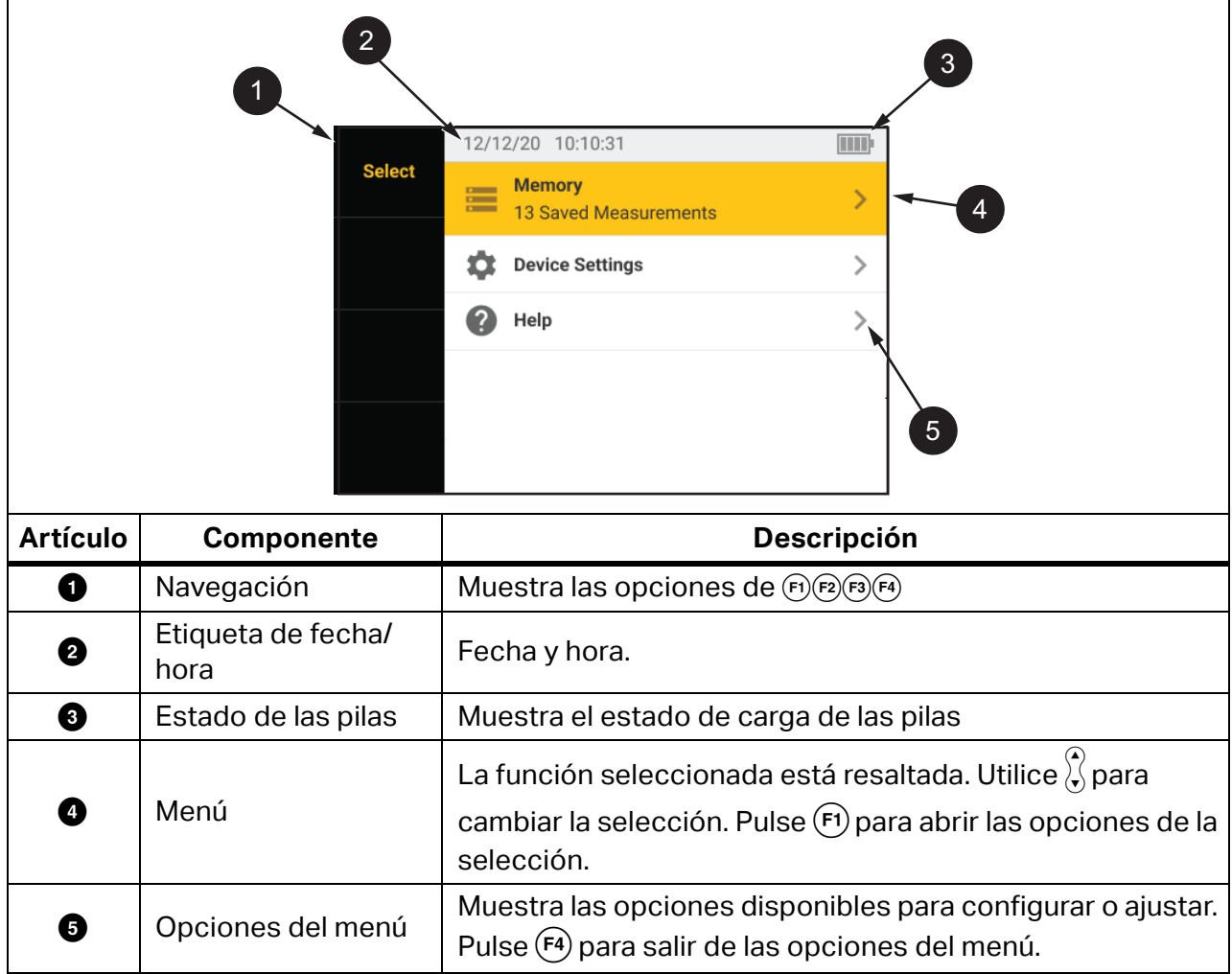

**Tabla 5. Pantalla**

### <span id="page-15-0"></span>**Terminales/cables de prueba**

Los cables de prueba permanecen conectados ("Keep the Leads") durante toda la prueba. En la Tabla 6 se muestran los terminales de entrada.

### XW **Advertencia**

**Para evitar posibles descargas eléctricas, incendios o lesiones personales, no utilice cables de prueba en entornos CAT III o CAT IV sin el tapón protector. El tapón protector sirve para que la cantidad de metal de la sonda que quede expuesto sea inferior a 4 mm. De esta forma disminuye el riesgo de que se produzcan arcos eléctricos como consecuencia de cortocircuitos.**

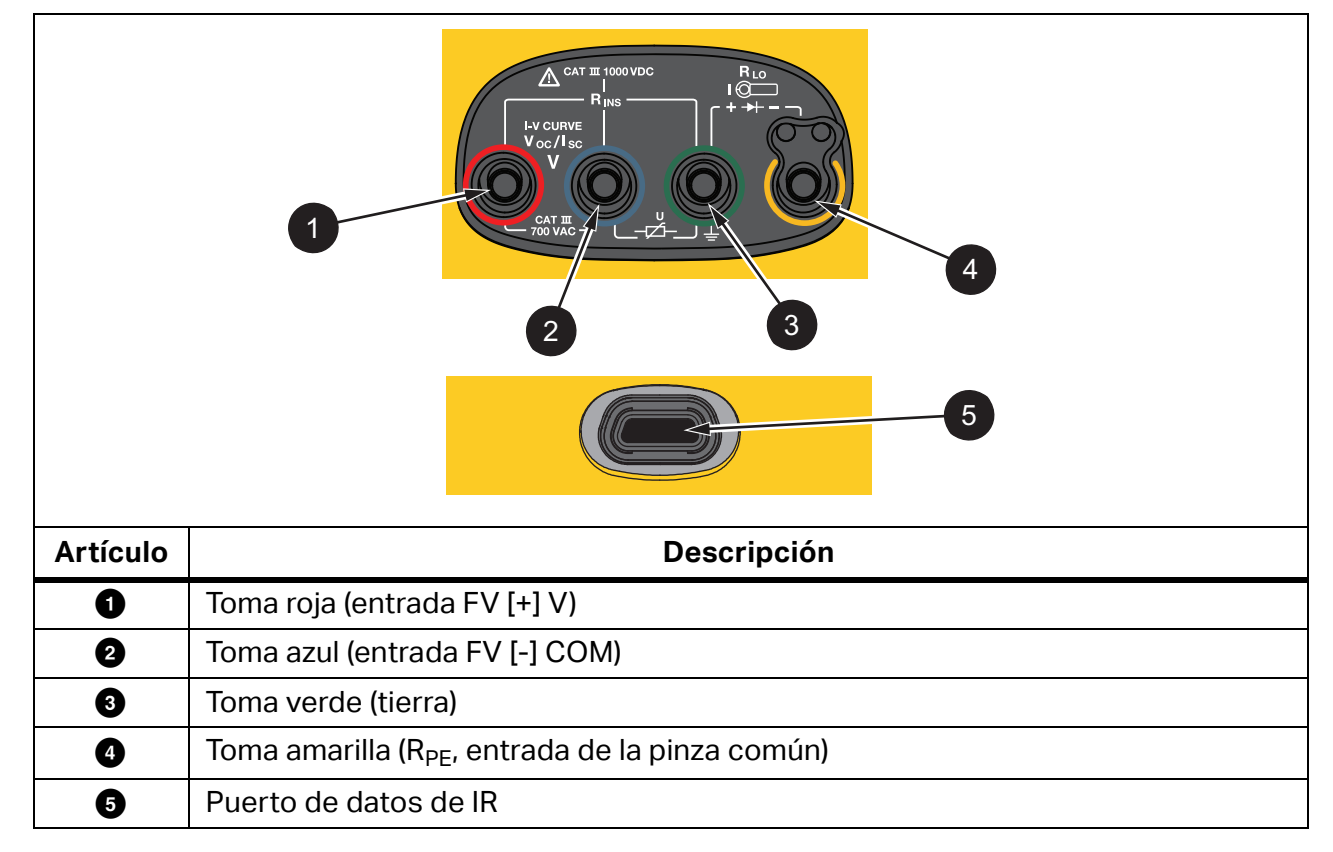

**Tabla 6. Terminales**

El puerto de IR (infrarrojos) le permite conectar el comprobador a un ordenador y descargar los datos de la prueba con la documentación del *software de gestión de datos TruTest™*. Con este software puede recopilar, organizar y mostrar los datos de las pruebas. Consulte *[Descarga de resultados de las pruebas](#page-43-1)* para obtener información adicional sobre el uso del puerto de IR.

## <span id="page-16-0"></span>**Mensajes de error**

Cuando el analizador detecta errores, la pantalla muestra  $\triangle$  y un código de error. Consulte la [Tabla 7](#page-16-1). Los errores pueden inhabilitar o detener las pruebas.

<span id="page-16-1"></span>Sugerencia: Pulse **INFO** para obtener instrucciones sobre el mensaje de error.

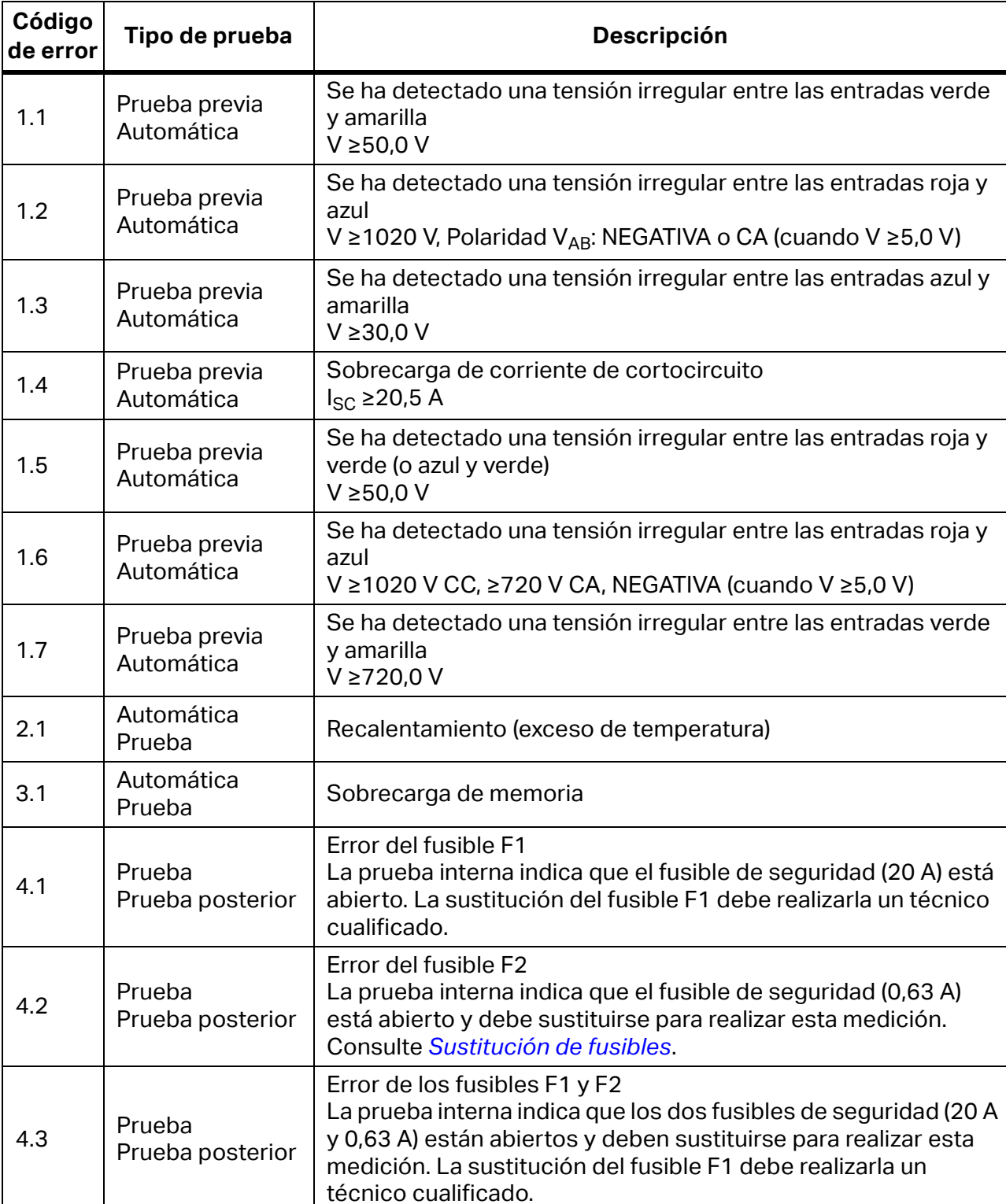

#### **Tabla 7. Códigos de error**

# <span id="page-17-0"></span>**Cómo poner a cero los cables de prueba**

XW **Advertencia**

**Para evitar posibles descargas eléctricas, incendios o lesiones personales, no los utilice en entornos CAT III o CAT IV sin el tapón protector instalado. El tapón protector sirve para que la cantidad de metal de la sonda que quede expuesto sea inferior a 4 mm. De esta forma disminuye el riesgo de que se produzcan arcos eléctricos como consecuencia de cortocircuitos.**

<span id="page-17-1"></span>Al medir la continuidad  $(R<sub>LO</sub>)$  de los conductores de conexión equipotencial y del cableado del conductor de protección contra rayos, los cables de prueba tienen una pequeña cantidad de resistencia inherente que puede afectar a la medición. Antes de hacer una prueba de continuidad, utilice el adaptador para compensar o poner a cero los cables de prueba. Consulte la [Figura 1](#page-17-1).

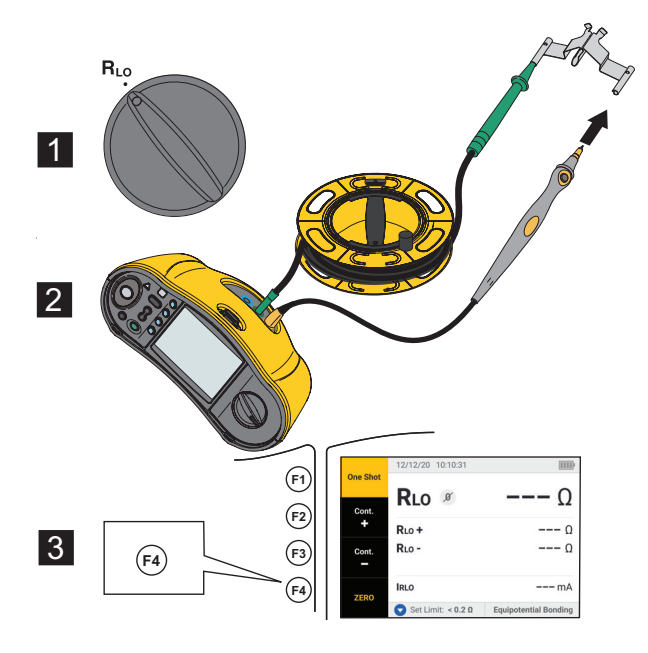

**Figura 1. Configuración del adaptador para compensación**

# <span id="page-18-0"></span>**Configuración de la prueba**

Utilice este kit para el análisis de seguridad y rendimiento de sistemas solares según IEC 62446-1. El kit contiene el analizador fotovoltaico SMFT-1000 (analizador fotovoltaico) y el medidor de irradiancia IRR2-BT (medidor de irradiancia).

El analizador fotovoltaico permite realizar mediciones de la seguridad y el rendimiento del sistema solar.

El medidor de irradiancia permite obtener datos auxiliares de la irradiancia solar y la temperatura del panel solar. Estos datos complementan las mediciones de rendimiento del panel solar de la curva IV en el analizador fotovoltaico. El IRR2-BT envía los datos al analizador fotovoltaico de forma inalámbrica. Si la conexión inalámbrica se interrumpe por cualquier motivo, el medidor de irradiancia registra automáticamente los datos y los transfiere posteriormente cuando se restablece la conexión. Ambos dispositivos tienen relojes sincronizados para poder establecer la correspondencia de los datos.

*Nota*

*Antes de realizar las mediciones de rendimiento de la curva IV, sincronice el analizador fotovoltaico y el medidor de irradiancia mediante una conexión inalámbrica. Consulte*  [Emparejamiento del analizador fotovoltaico con el medidor de irradiancia](#page-18-1)*.*

Para encender el analizador fotovoltaico:

1. Pulse  $\circledcirc$  durante 1 segundo para encender el analizador fotovoltaico.

Se mostrará una pantalla de inicio con la versión del firmware.

2. Pulse  $\circled{0}$  durante 2 segundos para apagar el analizador fotovoltaico.

### <span id="page-18-1"></span>**Emparejamiento del analizador fotovoltaico con el medidor de irradiancia**

La primera vez que se utilice, el analizador fotovoltaico se debe emparejar con el medidor de irradiancia:

- 1. Encienda el analizador fotovoltaico y el medidor de irradiancia.
- 2. Compruebe que el analizador fotovoltaico y el medidor de irradiancia están dentro del alcance inalámbrico (<50 m entre ellos).
- 3. Coloque el mando giratorio en la posición **MENU**.
- 4. Utilice  $\widehat{\lambda}$  para resaltar la opción **Device Settings** (Ajustes del dispositivo).
- 5. Pulse <sup>(F1</sup>) para abrir el menú de ajustes del dispositivo.
- 6. Utilice para resaltar la opción **Irradiance Meter Pairing** (Emparejamiento del medidor de irradiancia).
- 7. Pulse  $(F1)$ .
- 8. Siga las instrucciones que aparecen en la pantalla del analizador fotovoltaico para emparejar los dispositivos.

En la pantalla del analizador fotovoltaico se mostrará la marca  $\bigcirc$  para indicar que el analizador fotovoltaico y el medidor de irradiancia están conectados.

Después de la configuración inicial, el analizador fotovoltaico se empareja con el IRR2-BT cuando se encienden ambos dispositivos y si se encuentran dentro del alcance inalámbrico (<50 m).

Para las mediciones de la curva IV, sincronice el analizador fotovoltaico con el IRR2-BT al inicio de la jornada de trabajo:

- 1. Encienda el analizador fotovoltaico y el medidor de irradiancia.
- 2. Compruebe que el analizador fotovoltaico y el medidor de irradiancia están dentro del alcance inalámbrico (<50 m entre ellos).
- 3. En el analizador fotovoltaico, coloque el mando giratorio en la posición **I-V CURVE** (Curva I-V).
- 4. Pulse  $(F4)$ .
- 5. Siga las instrucciones que aparecen en la pantalla del analizador fotovoltaico para sincronizar los dispositivos.

En la pantalla del analizador fotovoltaico se mostrará la marca  $\bigcirc$  para indicar que el analizador fotovoltaico y el medidor de irradiancia están conectados.

Durante la sincronización, el analizador fotovoltaico empareja todos los datos del medidor de irradiancia con los registros del analizador fotovoltaico de las sesiones anteriores. Los relojes en tiempo real de ambos dispositivos se sincronizan y se borra la memoria del medidor de irradiancia. El medidor de irradiancia registra continuamente datos durante un máximo de 17 horas.

También se incluye una opción para introducir manualmente las mediciones de irradiancia y temperatura. Para obtener más información, consulte *[Prueba de la curva I-V](#page-35-0)*.

*Nota*

*Si el medidor de irradiancia está instalado en el panel, coloque el analizador fotovoltaico dentro del alcance inalámbrico.*

# <span id="page-19-0"></span>**Pruebas de Categoría 1 según IEC 62446-1**

### <span id="page-19-1"></span>**Inspección visual**

La normas IEC requieren que se realice una inspección visual del sistema solar. El analizador fotovoltaico incluye una lista de comprobación con cada una de las tareas necesarias y registra y guarda los resultados de la inspección visual en la memoria interna. Todos los resultados se pueden descargar al software del PC para utilizarlos en los informes finales.

Para realizar una inspección visual:

- 1. Encienda el analizador fotovoltaico.
- 2. Coloque el mando giratorio en la posición **VISUAL** y siga las instrucciones que aparecen en pantalla.
- 3. Si aparece una barra de desplazamiento en el lado derecho de la pantalla, utilice  $\hat{\lambda}$  para ver más información sobre la lista de comprobación.
- 4. Utilice  $(F1)(F2)$  o  $(F3)$  para seleccionar un resultado.
- 5. Pulse  $\frac{\text{Save}}{\text{Save}}$  para guardar los resultados en la memoria.

Se mostrará un mensaje de confirmación en la pantalla.

#### <span id="page-20-0"></span>**Continuidad de los conductores de puesta a tierra de protección y de conexión equipotencial**

Para obtener mediciones precisas, compense siempre la resistencia de los cables de prueba antes de realizar las mediciones:

- 1. Encienda el analizador fotovoltaico.
- 2. Coloque el mando giratorio en la posición RLo.
- 3. Ponga a cero (cortoc.) el cable verde y el amarillo.
- 4. Pulse  $(F4)$ .

Para obtener más información, consulte la [Figura 1.](#page-17-1)

- 5. Siga las instrucciones que aparecen en pantalla.
- 6. Para asignar el estado Pass (Superada) o Failed (Fallida), establezca los límites normativos de las mediciones.

*Nota*

*Los límites no se pueden cambiar una vez realizada la medición. Si cambia el límite, deberá repetir la medición.*

### <span id="page-20-1"></span>**Establecimiento de los límites**

El límite normativo se basa en la longitud del cable utilizado en la prueba.

Configuración:

- 1. Encienda el analizador fotovoltaico.
- 2. Coloque el mando giratorio en la posición R<sub>Lo</sub>.
- 3. Utilice  $(F1)(F2)(F3)$  o  $(F4)$  para resaltar una opción.
- 4. Pulse  $\nabla$  para editar la opción.

Se abrirá la pantalla de introducción manual.

- 5. Pulse  $(F1)$  para abrir el menú Adjustment (Ajuste).
- 6. Utilice  $\left(\frac{1}{b}\right)$  para cambiar el valor.
- 7. Ajuste las opciones Cross Section (Sección transversal) y Material como corresponda.
- 8. Pulse (F3) para alternar entre la pantalla de introducción manual y el cálculo automático del límite.
- 9. Pulse  $(F4)$  para guardar el cálculo y volver a la pantalla de medición de  $R_{LO}$ .

# <span id="page-21-0"></span>**Prueba de resistencia (R<sub>LO</sub>)**

El analizador fotovoltaico mide la resistencia del conductor de protección  $(R<sub>LO</sub>)$  con una corriente de prueba de ≥200 mA (a 2 Ω) para:

- Conductores de puesta a tierra y de conexión equipotencial conforme a IEC 62446-1, Cláusula 6.1
- Sistema de protección contra rayos (LPS)
- Sistema de conexión a tierra

#### <span id="page-21-1"></span>**Resistencia de los conductores de puesta a tierra y conexión equipotencial**

Para medir la resistencia de los conductores de puesta a tierra y conexión equipotencial:

- 1. Coloque el mando giratorio en la posición  $R_{LO}$ .
- 2. Utilice **V** para seleccionar **Equipotential Bonding** (Conexión equipotencial).
- 3. Pulse <sup>(F1</sup>) para seleccionar **One Shot** (Un disparo) [modo predeterminado] y siga las instrucciones que aparecen en pantalla.
- 4. Conecte el cable de prueba verde al conector de PE central/tierra.
- 5. Conecte el cable de prueba amarillo al punto de medición.

Podría ser el marco metálico del módulo o los rieles del sistema de montaje solar.

6. Pulse  $F(s)$  en el analizador fotovoltaico o en la sonda remota.

En este modo, el analizador fotovoltaico realiza una medición corta ( $R_{LO}$ +) seguida de una segunda medición corta ( $R_{LO}$ -) con polaridad invertida.

El analizador fotovoltaico muestra ambos resultados cuando se completa la medición y selecciona la medición más alta (la peor) como resultado principal. En función del límite elegido, los tres resultados se clasifican como SUPERADO o FALLIDO.

El analizador fotovoltaico también muestra el valor de la corriente de prueba aplicada durante la prueba de resistencia (I<sub>RLO</sub>).

### <span id="page-21-2"></span>**Cableado del conductor de protección contra rayos**

Para medir la resistencia en el sistema de protección contra rayos (LPS):

- 1. Coloque el mando giratorio en la posición **RLO**.
- 2. Utilice  $\blacktriangledown$  para seleccionar Lightning Protection Conductor (Conductor de protección contra rayos).
- 3. Pulse  $\left(\overline{F4}\right)$  para seleccionar **One Shot** (Un disparo) [modo predeterminado] y siga las instrucciones que aparecen en pantalla.

En este modo, el analizador fotovoltaico realiza una medición corta ( $R_{LO+}$ ) seguida de una segunda medición corta  $(R_{LO})$  con polaridad invertida. El analizador fotovoltaico muestra ambos resultados cuando se completa la medición y selecciona la medición más alta (la peor) como resultado principal. En función del límite elegido, los tres resultados se clasifican como SUPERADO o FALLIDO.

#### <span id="page-22-0"></span>**Sistema de conexión a tierra**

Para solucionar problemas en el sistema de conexión a tierra con el método de medición continua **R**<sub>LO</sub>:

1. Pulse  $\overline{P}$  para **R+ positivo** o  $\overline{P}$  para **R- negativo** y siga las indicaciones que aparecen en pantalla.

## <span id="page-22-1"></span>**Prueba de polaridad**

La prueba de polaridad verifica, de acuerdo con la norma IEC 62446-1, Cláusula 6.2, que los cables positivo y negativo están conectados correctamente a la caja combinadora, al inversor o al conmutador del sistema solar.

### AA Advertencia

#### **Para evitar lesiones personales o daños en el sistema, todas las conexiones deben utilizar la polaridad correcta.**

Para comprobar la polaridad:

- 1. Coloque el interruptor giratorio en la posición **-/+ POLARITY** (Polaridad -/+).
- 2. Conecte el cable de prueba rojo al conector positivo de la cadena fotovoltaica y el cable de prueba azul al conector negativo de la cadena fotovoltaica.

Sugerencia: Pulse **EVACTE DE VACTA VACTA VACTA DE CONVERTISHER** Suggerences.

3. Siga las instrucciones que aparecen en pantalla.

La pantalla superior muestra la tensión real conectada a los cables de prueba. Con tensiones >5 V, el analizador fotovoltaico establece las medidas como  $\bigotimes_{\text{pass}}$  o  $\bigotimes_{\text{real}}$ . Todas las tensiones positivas se muestran como **SUPERADAS** y todas las tensiones negativas como **FALLIDAS**.

Si se detecta tensión de CA, se muestra una advertencia en la pantalla.

#### <span id="page-22-2"></span>**Caja combinadora de las cadenas fotovoltaicas**

Este procedimiento de prueba verifica el cumplimiento de la norma IEC 62446-1, Cláusula 6.3. Realice esta prueba antes de conectar por primera vez cualquier fusible o conector de las cadenas:

- Conecte todos los fusibles o conectores negativos para que las cadenas compartan un bus negativo común.
- No conecte ningún fusible ni conector positivo.
- Mida la tensión de circuito abierto de la primera cadena, de positivo (cable de prueba rojo) a negativo (cable de prueba azul), y compruebe que arroja el valor previsto.
- Continúe con las siguientes cadenas, de positivo a negativo, y compruebe que arroja el valor previsto y que no difieren en más de ±15 V de las cadenas medidas anteriormente.

Para comprobar los fusibles de la cadena:

- 1. Coloque el interruptor giratorio en la posición **-/+ POLARITY** (Polaridad -/+).
- 2. Pulse  $[mg]$  para ver el diagrama de conexiones.
- 3. Siga las instrucciones que aparecen en pantalla.

#### <span id="page-23-0"></span>**Cadenas fotovoltaicas**

Medición de la tensión de circuito abierto y prueba de corriente del circuito (prueba de cortocircuito o funcionamiento).

### Medición de la tensión de circuito abierto ( $V_{\text{OC}}$ )

Medición de la tensión de circuito abierto (V<sub>OC</sub>) según IEC 62446-1, Cláusula 6.4. Esta prueba sirve para verificar que las cadenas de módulos están correctamente cableadas y que el número previsto de módulos están conectados en serie dentro de la cadena. En las cadenas conectadas en serie, la tensión medida debe ser la suma de las tensiones de los paneles solares individuales de la cadena. Esta prueba también se puede utilizar para verificar la tensión de circuito abierto de los paneles individuales.

#### Prueba de corriente del circuito - prueba de cortocircuito (I<sub>SC</sub>)

La prueba de corriente del circuito de la cadena fotovoltaica conforme a la norma IEC 62446-1, Cláusula 6.5.2 es una prueba de medición de la corriente de cortocircuito para verificar que el sistema funciona correctamente y que no hay fallos importantes en el cableado de la matriz fotovoltaica. Estas pruebas no deben considerarse como una medida del rendimiento del módulo/matriz. Compare los resultados de la medición de la corriente de cortocircuito con las especificaciones del panel solar. El analizador fotovoltaico realiza todos los cálculos automáticamente si las especificaciones del panel solar están vinculadas y las mediciones de irradiancia/temperatura se transfieren desde el medidor de irradiancia.

### Método de prueba del funcionamiento

Método de prueba alternativo para  $I_{SC}$  (consulte la norma IEC 62446-1, Cláusula 6.5.3).

Para realizar la prueba:

- 1. Descargue las especificaciones del panel.
- 2. Seleccione el modelo FV.
- 3. Introduzca el número de módulos de cada cadena.
- 4. Instale el medidor de irradiancia en el panel solar para realizar la prueba.
- 5. Coloque el mando giratorio en la posición  $V_{\text{OC}}/I_{\text{SC}}$ .
- 6. Conecte el cable de prueba rojo al conector positivo de la cadena y el cable de prueba azul al conector negativo de la cadena.

Sugerencia: Pulse **wiec** para ver el diagrama de conexiones.

7. Siga las instrucciones que aparecen en pantalla.

El analizador fotovoltaico determina los resultados de la medición de tensión de circuito abierto y de la prueba de cortocircuito como SUPERADA o FALLIDA en función de los datos del panel del modelo fotovoltaico elegido y del número de módulos.

# <span id="page-24-0"></span>**Prueba de tensión/corriente (V<sub>OC</sub>/I<sub>SC</sub>)**

 $V_{OC}$  es una prueba conforme a la norma IEC 62446-1, Cláusula 6.4 para determinar la tensión máxima que produce el panel solar en condiciones de ensayo estándar.  $I_{SC}$  es una prueba conforme a la norma IEC 62446-1, Cláusula 6.5.2 para determinar la corriente máxima que produce el panel solar en condiciones de ensayo estándar.

Para realizar la prueba:

- 1. Instale el medidor de irradiancia en el panel solar para realizar la prueba.
- 2. Coloque el mando giratorio del analizador fotovoltaico en la posición **V<sub>OC</sub>/I<sub>SC</sub>**.
- 3. Establezca el límite de V<sub>OC</sub> en función de los datos del medidor de irradiancia y del modelo FV.

Límites para el cálculo de STC: calculados a partir de los valores de irradiancia y nominales.

4. Establezca el límite de I<sub>SC</sub> en función de los datos del medidor de irradiancia y del modelo FV.

Límites para el cálculo de STC: calculados a partir de los valores de irradiancia y nominales.

Los datos de Irr y Tcell del medidor de irradiancia se muestran en la pantalla.

5. Conecte el cable de prueba rojo al conector positivo de la cadena y el cable de prueba azul al conector negativo de la cadena.

Sugerencia: Pulse  $[mg]$  para ver el diagrama de conexiones.

Una vez conectados los cables de prueba, se mostrará la medición de  $V_{OC}$  en la pantalla.

*Nota*

*Si el analizador fotovoltaico detecta polaridad inversa, oirá un pitido y la pantalla mostrará una advertencia para indicar que la prueba ha sido fallida debido a una medición negativa.*

6. Pulse  $F^{\text{test}}$  para iniciar la medición de  $I_{SC}$ .

Los resultados de  $V_{OC}$  e  $I_{SC}$  se muestran en la pantalla con un icono de medición superada o fallida basado en el límite del medidor de irradiancia.

7. Pulse  $\frac{\text{Save}}{\text{P}}$  para guardar los resultados en la memoria.

Se mostrará un mensaje de confirmación con el número de ID y después se volverá a la pantalla de prueba.

### <span id="page-25-0"></span>**Selección del modelo fotovoltaico**

Cuando el medidor de irradiancia no está conectado, no hay límites disponibles y no se muestran datos de irradiancia ni de temperatura en la pantalla.

Para realizar una medición:

1. Conecte los cables de prueba entre el analizador fotovoltaico y el panel solar.

Sugerencia: Pulse  $[mg]$  para ver el diagrama de conexiones.

Una vez conectados los cables de prueba, se mostrará la medición de  $V_{OC}$  en la pantalla. Los iconos de medición superada o fallida no se muestran en esta configuración.

2. Pulse  $(m)$  para iniciar la medición de  $I_{SC}$ .

Se mostrarán los resultados de V<sub>OC</sub> e I<sub>SC</sub> en la pantalla.

3. Pulse  $\frac{S_{\text{AWE}}}{S}$  para guardar los resultados en la memoria.

Se mostrará un mensaje de confirmación con el número de ID y después se volverá a la pantalla de prueba.

#### <span id="page-25-1"></span>**Emparejamiento con el medidor de irradiancia solamente**

Si el medidor de irradiancia está conectado y no se ha seleccionado un modelo fotovoltaico, no habrá ningún límite disponible. Los datos de irradiancia y temperatura del medidor de irradiancia se muestran en la pantalla.

Para realizar una medición:

1. Conecte los cables de prueba entre el analizador fotovoltaico y el panel solar. La medición de  $V_{OC}$  se mostrará automáticamente en la pantalla.

Sugerencia: Pulse **Regio para ver el diagrama de conexiones**.

Una vez conectados los cables de prueba, se mostrará la medición de  $V_{OC}$  en la pantalla. Los datos de Irr y Tcell del medidor de irradiancia se muestran en la pantalla. Los iconos de medición superada o fallida no se muestran en esta configuración.

2. Pulse  $($ <sup>rest</sup>) para iniciar la medición de  $I_{SC}$ .

Se mostrarán los resultados de  $V_{OC}$  e  $I_{SC}$  en la pantalla.

3. Pulse  $\frac{S_{\text{AVE}}}{S}$  para guardar los resultados en la memoria.

Se mostrará un mensaje de confirmación con el número de ID y después se volverá a la pantalla de prueba.

### <span id="page-26-0"></span>**Medición rápida de Voc/Isc**

Puede realizar una medición rápida de  $V_{\text{OC}}/I_{\text{SC}}$  sin conectar el medidor de irradiancia ni el modelo FV. Con este tipo de medición no se muestran los límites de medición superada o fallida ni los datos de irradiancia.

Para realizar una medición:

- 1. Coloque el mando giratorio del analizador fotovoltaico en V<sub>OC</sub>/I<sub>SC</sub>.
- 2. Conecte los cables de prueba al panel solar. La medición de  $V_{\text{OC}}$  se mostrará automáticamente en la pantalla.

Sugerencia: Pulse  $[mg]$  para ver el diagrama de conexiones.

El símbolo de tensión se enciende cuando la tensión es ≥50 V.

3. Pulse  $(resi)$  para iniciar la medición de  $I_{SC}$ .

Se mostrarán los resultados de V<sub>OC</sub> e I<sub>SC</sub> en la pantalla. Los iconos de medición superada o fallida no se muestran en esta configuración.

4. Pulse  $\frac{SAVE}{SAVE}$  para guardar los resultados en la memoria.

Se mostrará un mensaje de confirmación con el número de ID y después se volverá a la pantalla de prueba.

### <span id="page-26-1"></span>**Medición de V<sub>OC</sub>/corriente de funcionamiento**

Corriente de funcionamiento como método alternativo a  $I_{SC}$ , según lo establecido en la norma IEC 62446-1, cláusula 6.5.3.

Para realizar una medición:

1. Conecte la cadena fotovoltaica al inversor y encienda el sistema en modo de funcionamiento normal (el inversor debe estar en el punto de máxima potencia).

Puede resultar útil conectar dos conectores en Y entre ellos para poder medir la tensión de la cadena en paralelo.

- 2. Coloque el mando giratorio en la posición V<sub>OC</sub>/I<sub>SC</sub>.
- 3. Conecte los cables de prueba al panel solar.

La medición de  $V_{OC}$  se mostrará automáticamente en la pantalla.

Sugerencia: Pulse **FINFO** para ver el diagrama de conexiones.

4. Pulse  $F^{\text{test}}$  para iniciar la medición de V<sub>OC</sub>.

La medición de  $V_{OC}$  se mostrará en la pantalla. Si se ha seleccionado el modelo fotovoltaico y el medidor de irradiancia está conectado, los iconos de medición superada o fallida se mostrarán en la pantalla. Las instrucciones para la medición de  $V_{OC}$  aparecen atenuadas con una marca de verificación para indicar que la medición se ha realizado. Las instrucciones para la medición de la corriente de funcionamiento se activan e iluminan.

5. Conecte la pinza y asegúrese de que el flujo de corriente/polaridad coincide con la flecha de la pinza.

Sugerencia: Pulse 
<sup>MFO</sup> para ver el diagrama de conexiones.

6. Pulse  $(Fest)$  para iniciar la medición de la corriente de funcionamiento.

## <span id="page-27-0"></span>**Pruebas de potencia de CA/CC y de funcionamiento**

Sirven para comprobar la salida de potencia del sistema fotovoltaico para garantizar que la potencia de CC producida por los paneles se convierte correctamente en potencia de CA según lo establecido en la norma IEC 62446-1, Cláusula 6.6.

#### <span id="page-27-1"></span>**Comprobación del rendimiento del inversor monofásico**

Mida la potencia de CC, luego la potencia de CA y compare la eficiencia.

Para realizar una medición de CC:

1. Coloque el mando giratorio del analizador fotovoltaico en **FUNC./P<sub>AC/DC</sub>**.

La pantalla muestra la potencia en blanco y se prepara para comparar las mediciones de CC y CA.

- 2. Pulse  $\blacktriangledown$  para establecer el límite del factor de eficiencia.
- 3. Conecte la cadena fotovoltaica al inversor y encienda el sistema en modo de funcionamiento normal (el inversor debe estar en el punto de máxima potencia).
- 4. Conecte el cable de prueba rojo en paralelo al conector positivo de la cadena fotovoltaica y el cable de prueba azul en paralelo al conector negativo de la cadena fotovoltaica al panel solar.
- 5. Conecte la pinza y asegúrese de que el flujo de corriente/polaridad coincide con la flecha de la pinza.

Sugerencia: Pulse  $[mg]$  para ver el diagrama de conexiones.

- 6. Pulse  $F(\text{resr})$ .
- 7. Pulse  $(F3)$  para retener las mediciones de CC.

El encabezado de la columna azul indica que las mediciones de CC están retenidas.

8. Pulse  $\blacktriangledown$  para borrar o cancelar la columna de medición de CC y volver al estado en blanco.

Para realizar una medición de CA:

- 1. Conecte los cables de prueba a la salida de CA del inversor.
- 2. Conecte la pinza.

Sugerencia: Pulse <sup>(NFO</sup>) para ver el diagrama de conexiones.

- 3. Pulse  $(Fest)$ .
- 4. Pulse  $(F3)$  para retener las mediciones de CA.

El encabezado de la columna azul indica que las mediciones de CA están retenidas.

La pantalla muestra la relación del factor de eficiencia con un icono de Superada o Fallida.

5. Pulse  $\frac{S_{\text{AVE}}}{S}$  para guardar los resultados en la memoria.

Se mostrará un mensaje de confirmación con el número de ID y después se volverá a la pantalla de prueba.

### <span id="page-28-0"></span>**Comprobación del rendimiento del inversor trifásico**

Mida la potencia de CC, luego la potencia de CA (L1 + L2 + L3) y compare la eficiencia.

Para realizar una medición:

1. Coloque el mando giratorio del analizador fotovoltaico en **FUNC./P<sub>AC/DC</sub>**.

La pantalla muestra la potencia en blanco y se prepara para comprobar la potencia trifásica.

- 2. Pulse  $\triangle$  para alternar entre potencia monofásica y potencia trifásica.
- 3. Pulse  $\blacktriangledown$  para establecer el límite del factor de eficiencia.
- 4. Pulse  $F$ <sub>resr</sub>).
- 5. Pulse  $(F3)$  para retener las mediciones de CC.

El encabezado de la columna azul indica que las mediciones de CC están retenidas.

- 6. Pulse  $(Fest)$ .
- 7. Pulse  $(F3)$  para retener las mediciones de CA-L1.

El encabezado de la columna azul indica que las mediciones de CA- L1 están retenidas.

- 8. Pulse  $(Fest)$ .
- 9. Pulse  $(F3)$  para retener las mediciones de CA-L2.

El encabezado de la columna azul indica que las mediciones de CA-L2 están retenidas.

- 10. Pulse  $($ <sup>rEST</sup> $).$
- 11. Pulse  $(F3)$  para retener las mediciones de CA-L3.

El encabezado de la columna azul indica que las mediciones de CA- L3 están retenidas.

La pantalla muestra la relación del factor de eficiencia con un icono de Superada o Fallida.

12. Pulse  $\frac{\text{Save}}{\text{P}}$  para guardar los resultados en la memoria.

Se mostrará un mensaje de confirmación con el número de ID y después se volverá a la pantalla de prueba.

#### <span id="page-29-0"></span>**Medición de la tensión de CA/CC**

Medición de tensión de un solo disparo que detecta automáticamente la potencia de CA o de CC.

Para realizar una medición:

- 1. Coloque el mando giratorio del analizador fotovoltaico en **FUNC./PAC/DC**.
- 2. Pulse  $(F2)$  para medir la tensión.

Los guiones de la pantalla indican que no hay cables conectados al analizador fotovoltaico.

3. Conecte los cables de prueba al circuito de corriente que se va a comprobar.

Sugerencia: Pulse  $[mg]$  para ver el diagrama de conexiones.

El analizador fotovoltaico detecta automáticamente si la medición es de tensión de CA o de CC.

4. Pulse  $(F3)$  para retener la medición.

La medición permanece retenida.

5. Pulse  $\frac{\text{Save}}{\text{Save}}$  para guardar los resultados en la memoria.

Se mostrará un mensaje de confirmación con el número de ID y después se volverá a la pantalla de prueba.

#### <span id="page-29-1"></span>**Medición de la corriente de CA/CC**

Medición de corriente de un solo disparo que detecta automáticamente la potencia de CA o de CC.

Para realizar una medición:

- 1. Coloque el mando giratorio del analizador fotovoltaico en **FUNC./PAC/DC**.
- 2. Pulse  $(F2)$  para medir la corriente.

El botón  $(F2)$  alterna la selección entre medición de la tensión o de la corriente. Los guiones de la pantalla indican que no hay cables conectados al analizador fotovoltaico.

3. Conecte la pinza al circuito que va a comprobar.

Sugerencia: Pulse **Regado para ver el diagrama de conexiones.** 

El analizador fotovoltaico detecta automáticamente si la medición es de corriente de CA o de CC.

4. Pulse  $(F3)$  para retener la medición.

La medición permanece retenida.

5. Pulse  $\frac{\text{Save}}{\text{Save}}$  para guardar los resultados en la memoria.

Se mostrará un mensaje de confirmación con el número de ID y después se volverá a la pantalla de prueba.

#### <span id="page-30-0"></span>**Pruebas de funcionamiento**

Lista de comprobación de las pruebas de funcionamiento.

Para realizar la prueba:

- 1. Coloque el mando giratorio del analizador fotovoltaico en **FUNC./PAC/DC**.
- 2. Pulse  $(F4)$  para comenzar a registrar los resultados de las pruebas de funcionamiento.
- 3. Utilice  $\widehat{\lambda}$  para resaltar los diferentes elementos de la lista de comprobación.
- 4. Pulse  $(F1)$  y  $(F2)$  para seleccionar si la prueba se ha superado, si ha sido fallida o si no es aplicable en la fila resaltada.
- 5. Pulse  $(F4)$  (Atrás) para volver a la prueba de potencia.

Si se ha marcado alguna casilla de verificación,  $(F_3)$  estará disponible. Todos los resultados se muestran en la pantalla hasta que se borren para una nueva sesión, independientemente de que se encienda o apague el aparato o de que sea un día diferente.

6. Pulse  $\frac{\text{Save}}{\text{Save}}$  para quardar los resultados en la memoria.

Se mostrará un mensaje de confirmación con el número de ID y después se volverá a la pantalla de prueba.

# <span id="page-31-0"></span>**Prueba de resistencia de aislamiento (R<sub>INS</sub>)**

El modo R<sub>INS</sub> es una prueba de la resistencia del aislamiento entre la conexión a tierra y la matriz fotovoltaica, tal y como exige la norma IEC 62446-1, Cláusula 6.7. Repita esta prueba, como mínimo, en cada matriz o submatriz fotovoltaica. También puede probar cadenas individuales en caso necesario.

### <span id="page-31-1"></span>**Método de prueba 1 ("Keep the Leads")**

Esta prueba se realiza entre el negativo y la conexión a tierra de la matriz fotovoltaica, seguida de una prueba entre el positivo y la conexión a tierra de la matriz fotovoltaica. Para hacer esta prueba, las conexiones no se cambian (opción "Keep the Leads").

Para realizar la prueba:

- 1. Coloque el mando giratorio del analizador fotovoltaico en la posición R<sub>INS</sub>.
- 2. Conecte los cables de prueba al panel solar.

Sugerencia: Pulse  $\binom{m}{p}$  para ver el diagrama de conexiones.

Si el punto de masa y los bastidores **están unidos** a la toma de tierra en el emplazamiento:

- a. Conecte el cable de prueba verde a tierra.
- b. Conecte el cable de prueba rojo al terminal positivo de la matriz fotovoltaica.
- c. Conecte el cable de prueba azul al terminal negativo de la matriz fotovoltaica.

#### O BIEN

Si el punto de masa y los bastidores **no están unidos** a la toma de tierra en el emplazamiento (protección de la instalación de clase II):

- a. Conecte el cable de prueba verde al bastidor de la matriz fotovoltaica.
- b. Conecte el cable de prueba rojo al terminal positivo de la matriz fotovoltaica.
- c. Conecte el cable de prueba azul al terminal negativo de la matriz fotovoltaica.
- 3. Utilice  $\blacktriangledown$  para seleccionar la tensión de prueba nominal (selección de V<sub>N</sub> = 50/100/250/ 500/1000 V).

Este valor activará los valores límite.

4. Una vez configurados los cables, pulse (TEST) durante más de 1 segundo para iniciar la medición de R<sub>INS</sub> (1).

Los guiones parpadean durante el cálculo de la medición y después se muestran los resultados de la prueba en la pantalla:

- $\bullet$  R<sub>INS</sub>: número más bajo de R<sub>INS</sub> + o R<sub>INS</sub> -
- $R_{INS}$  +: resistencia de aislamiento FV+ a tierra
- R<sub>INS</sub> -: resistencia de aislamiento FV- a tierra
- $V_{INS}$  +: tensión de prueba aplicada durante la prueba de aislamiento (FV+ a tierra)
- $V_{\text{INS}}$  -: tensión de prueba aplicada durante la prueba de aislamiento (FV- a tierra)

**Superada:** el icono  $\bullet$ <sub>pass</sub> y un pitido corto indican que la prueba se superó porque los resultados fueron superiores a los límites predefinidos.

**Fallida:** el icono  $\mathbf{Q}$  y varios pitidos indican que la prueba falló porque los resultados fueron inferiores a los límites predefinidos.

5. Pulse  $\frac{\text{Save}}{\text{Save}}$  para guardar los resultados en la memoria.

Se mostrará un mensaje de confirmación con el número de ID y después se volverá a la pantalla de prueba.

*Nota*

Si la resistencia está fuera del umbral aceptable de la prueba de R<sub>INS</sub> (1 o 2), utilice la *prueba continua para encontrar la ubicación exacta donde la resistencia está fallando en el aislamiento. Consulte [Medición continua](#page-33-0).*

#### <span id="page-32-0"></span>**Método de prueba 2 (predeterminado)**

El método de prueba predeterminado 2 es una prueba entre la conexión a tierra y la matriz cortocircuitada para realizar una medición positiva y después una negativa. Este método también utiliza la opción "Keep the Leads".

- 1. Coloque el mando giratorio del analizador fotovoltaico en la posición R<sub>INS</sub>.
- 2. Utilice  $\blacktriangledown$  para seleccionar la tensión de prueba nominal (selección de V<sub>N</sub> = 50/100/250/ 500/1000 V).

Este valor activará el ajuste del límite.

3. Conecte los cables de prueba a la matriz fotovoltaica.

Sugerencia: Pulse  $\binom{m}{p}$  para ver el diagrama de conexiones.

Si el punto de masa y los bastidores **están unidos** a la toma de tierra en el emplazamiento:

- a. Conecte el cable de prueba verde entre la toma verde y tierra.
- b. Conecte el cable de prueba rojo entre toma roja y el terminal positivo de la matriz fotovoltaica.
- c. Conecte el cable de prueba azul entre la toma azul y el terminal negativo de la matriz fotovoltaica.

#### O BIEN

Si el punto de masa y los bastidores **no están unidos** a la toma de tierra en el emplazamiento (protección de la instalación de clase II):

- a. Conecte el cable de prueba verde entre la toma verde y el bastidor de la matriz fotovoltaica.
- b. Conecte el cable de prueba rojo entre toma roja y el terminal positivo de la matriz fotovoltaica.
- c. Conecte el cable de prueba azul entre la toma azul y el terminal negativo de la matriz fotovoltaica.

4. Una vez configurados los cables, pulse  $F<sub>est</sub>$  para iniciar la medición de R<sub>INS</sub> (2).

*Nota*

*Durante la medición se muestra el icono de alta tensión y guiones.*

Cuando termina, los resultados de la prueba se muestran en la pantalla:

- $\bullet$  R<sub>INS</sub> (2): resistencia de aislamiento medida
- V<sub>INS</sub>: tensión de prueba aplicada durante la prueba de aislamiento

**Superada:** el icono  $\sum_{\text{pass}}$  y un pitido corto indican que la prueba se superó porque los resultados fueron superiores a los límites predefinidos.

**Fallida:** el icono  $\bigcirc$ <sub>Fail</sub> y varios pitidos indican que la prueba falló porque los resultados fueron inferiores a los límites predefinidos.

5. Pulse  $\binom{swE}{s}$  para guardar los resultados en la memoria.

Se mostrará un mensaje de confirmación con el número de ID y después se volverá a la pantalla de prueba.

*Nota*

Si la resistencia está fuera del umbral aceptable de la prueba de R<sub>INS</sub> (1 o 2), utilice la *prueba continua para encontrar la ubicación exacta donde la resistencia está fallando en el aislamiento. Consulte [Medición continua](#page-33-0).*

#### <span id="page-33-0"></span>**Medición continua**

Puede medir R<sub>INS</sub> entre dos puntos de medición cualesquiera del sistema fotovoltaico. Esta medición ayuda a localizar y solucionar fallos de aislamiento en el cableado. Fluke recomienda retirar los módulos solares para hacer esta prueba, ya que podrían influir en el resultado.

Para hacer la medición:

- 1. Coloque el mando giratorio del analizador fotovoltaico en la posición R<sub>INS</sub>.
- 2. Pulse  $(F3)$  para entrar en el modo de prueba continua de R<sub>INS</sub>.
- 3. Utilice  $\blacktriangledown$  para seleccionar la tensión de prueba nominal (selección de V<sub>N</sub> = 50/100/250/ 500/1000 V).

Este valor activará los valores límite.

Sugerencia: Pulse  $[mg]$  para ver el diagrama de conexiones.

4. Después de conectar los cables, pulse (TEST) durante más de 1 segundo para iniciar la medición continua de R<sub>INS</sub>.

Durante el cálculo de la medición aparecerán unos guiones y después se mostrarán los resultados de la prueba en la pantalla:

- Resultados en tiempo real: los resultados de las mediciones se actualizan cada segundo.
- Aparece una marca de verificación verde cuando el resultado está por debajo del límite.
- 5. Pulse  $\left(\frac{res}{res}\right)$  durante más de 1 segundo en cualquier momento para pausar y mantener la medición en la pantalla.
- 6. Pulse  $F$ <sup>(TEST</sup>) durante más de 1 segundo de nuevo para reanudar la medición.
- 7. Mueva los cables de prueba hacia arriba y hacia abajo por el cable hasta encontrar el problema de resistencia:
	- **El icono**  $\Omega$  **se muestra junto a la resistencia medida cuando está por debajo del límite.**
	- Varios pitidos indican que la prueba ha sido fallida.
- 8. Pulse  $\frac{\text{Save}}{\text{Poisson}}$  para guardar los resultados en la memoria.

Se mostrará un mensaje de confirmación con el número de ID y después se volverá a la pantalla de prueba.

#### O BIEN

9. Conéctese al siguiente punto de prueba (no es necesario borrar los datos si no los guarda) o continúe con la siguiente prueba.

#### <span id="page-34-0"></span>**Prueba de resistencia del aislamiento en húmedo**

La prueba de resistencia del aislamiento en húmedo cumple los requisitos de la norma IEC 62446-1, Cláusula 8.3 y se utiliza para la localización de averías. Esta prueba de resistencia evalúa el aislamiento eléctrico de la matriz fotovoltaica en condiciones de funcionamiento con humedad. La prueba simula la caída de lluvia o rocío en la matriz y el cableado y, a continuación, verifica que la humedad no ha entrado en las partes activas de los circuitos eléctricos de la matriz, donde podría favorecer la corrosión, provocar fallos de conexión a tierra o suponer un riesgo eléctrico para el personal o el equipo. Esta prueba es especialmente eficaz para detectar defectos en la superficie, como daños en el cableado, cubiertas de la caja de conexiones mal fijadas y otros problemas de instalación similares. También se puede utilizar para detectar defectos de fabricación y diseño, como perforaciones en el sustrato de polímero, cajas de conexiones agrietadas, carcasas de diodos mal selladas y conectores incorrectos (para uso en interiores).

Las pruebas de aislamiento en húmedo se llevan a cabo cuando los resultados de las pruebas en seco son dudosos o cuando se sospecha de la existencia de fallos en el aislamiento debidos a defectos de instalación o fabricación.

La prueba se puede aplicar a toda la matriz o, en sistemas más grandes, en determinadas parte, como en componentes o subsecciones de la matriz. Cuando solo se van a comprobar determinadas partes de la matriz, estas se seleccionan cuando se sabe o se sospeche que hay algún problema tras haber realizado otras pruebas. En algunas circunstancias, la prueba de aislamiento en húmedo puede hacerse en una parte de muestra de la matriz.

Utilice la misma secuencia de prueba del *[Método de prueba 1 \("Keep the Leads"\)](#page-31-1)* o del *[Método](#page-32-0)  [de prueba 2 \(predeterminado\)](#page-32-0)*.

## <span id="page-35-0"></span>**Prueba de la curva I-V**

 $V_{OC}$  es una prueba de la tensión máxima que el panel solar puede producir en condiciones de ensayo estándar, tal como exige la norma IEC 62446-1, Cláusula 7.2. I<sub>SC</sub> es una prueba de la corriente máxima que los paneles solares pueden producir en condiciones de ensayo estándar.

Para hacer la medición:

1. Coloque el mando giratorio del analizador fotovoltaico en la posición **I-V Curve**.

La tabla de la Curva I-V se mostrará en pantalla e indicará si el analizador fotovoltaico está conectado al medidor de irradiancia o al modelo fotovoltaico.

Si no está conectado:

- a. Pulse **IRR Meter** (Medidor de IRR) para emparejar el medidor de irradiancia con el analizador fotovoltaico. Para obtener más información, consulte *[Emparejamiento del](#page-18-1)  [analizador fotovoltaico con el medidor de irradiancia](#page-18-1)*.
- b. Pulse **PV Model** (Modelo fotovoltaico) para seleccionar el modelo fotovoltaico de la base de datos.

Cuando está conectado, la tabla de la Curva I-V muestra:

- La lectura de irradiancia en tiempo real del medidor de irradiancia
- La lectura de temperatura de la celda en tiempo real del medidor de irradiancia
- Los valores nominales basados en el modelo fotovoltaico
- 2. Pulse  $(F2)$  para ver el gráfico de la Curva I-V.

El gráfico de la Curva I-V muestra:

- La curva nominal basada en los datos del modelo fotovoltaico
- La curva de área muestra el rango de los valores mínimo a máximo de la curva nominal en función de los valores nominales  $\pm 5$  % (criterios para aprobación = 5 %)
- 3. Conecte el cable de prueba rojo al conector positivo de la matriz fotovoltaica y el cable de prueba azul al conector negativo de la matriz fotovoltaica.

Sugerencia: Pulse **FINFO** para ver el diagrama de conexiones.

- 4. Instale el medidor de irradiancia en el panel con el soporte.
- 5. Pulse  $F^{\text{test}}$  para iniciar la medición y crear una curva I-V.

En la pantalla se mostrará una barra de progreso.

6. Pulse  $(F1)$  para cancelar la prueba.

#### *Nota*

*Si el analizador fotovoltaico detecta polaridad inversa al inicio de la prueba, aparecerá una advertencia en la pantalla. Pulse para ver el diagrama de conexiones.*

Una vez terminada la prueba, los resultados se muestran en la tabla de la curva I-V:

- La columna STC muestra valores
- Los indicadores de superada/fallida se muestran en cada fila
- La columna MEAS (medido) muestra valores
- 7. Pulse  $\left(\overline{P2}\right)$  para ver un gráfico de la curva medida y de la curva de STC en la parte superior de la curva del área NOM.
- 8. Utilice  $\widehat{\lambda}$  para alternar entre las dos vistas de tabla y de gráfico:
	- Vista de tabla avanzada con una columna adicional que muestra los valores medidos
	- Vista de gráfico avanzada que muestra los valores medidos como una línea negra
- 9. Pulse  $\frac{\text{Save}}{\text{P}}$  para guardar los resultados en la memoria.

En la pantalla se mostrará un mensaje de confirmación con el número de ID y después se volverá abrir la pantalla de prueba con los datos de STC y MEAS en blanco.

*Nota*

*Si es necesario actualizar los datos del modelo FV, se mostrará un signo de interrogación en la pestaña PV model (Modelo FV) a modo de recordatorio.*

# <span id="page-36-0"></span>**Pruebas adicionales**

Se pueden realizar pruebas de los diodos para cumplir los requisitos de la norma IEC 62446-1, Cláusula 8.2.

### <span id="page-36-1"></span>**Prueba del diodo de derivación**

Los diodos de derivación evitan que la corriente procedente de células solares en buen estado y bien expuestas a la luz solar recalienten y quemen las células solares más débiles o parcialmente sombreadas al facilitar un paso a la corriente alrededor de la célula defectuosa.

Configuración:

1. Coloque el mando giratorio del analizador fotovoltaico en la posición  $\frac{1}{2}$ .

La pantalla indicará el modo de prueba del diodo de derivación. Pulse <sup>(F1</sup>) si no aparece el modo de prueba del diodo de derivación.

2. Utilice  $\blacktriangledown$  para establecer los límites de medición superada/fallida de la tensión del diodo de derivación.

Para establecer el límite:

- a. Utilice  $\widehat{\lambda}$  para resaltar las opciones.
- b. Pulse  $(F)$  para seleccionar la opción resaltada y editarla en la nueva pantalla.
- c. Pulse  $\left(\overline{F4}\right)$  para guardar el límite y volver a la prueba de diodo anterior.
- d. Pulse  $(F3)$  para introducir manualmente un límite de diodo de derivación.
- e. Utilice  $(F1)$  y  $(F2)$  para seleccionar el dígito que desea editar.
- f. Utilice  $\widehat{\lambda}$  para cambiar el valor.
- g. Pulse (Atrás) para volver a la pantalla de establecimiento de límites.
- 3. Conecte los cables de prueba del analizador fotovoltaico al diodo de derivación.

Sugerencia: Pulse  $[mg]$  para ver el diagrama de conexiones.

- a. Conecte el cable de prueba verde entre la toma verde y el ánodo positivo.
- b. Conecte el cable de prueba amarillo entre la toma amarilla y el cátodo negativo.

### W **Precaución**

#### **En esta prueba, los módulos no deben generar tensión ni potencia. El panel solar (DUT) debe estar completamente a la sombra o en la oscuridad.**

4. Pulse  $F<sub>test</sub>$  para iniciar la medición.

Una vez finalizada la medición, la pantalla mostrará:

- La tensión medida del diodo de derivación
- La corriente medida del diodo de derivación

Superada: el icono  $\bigcirc$  y un pitido corto indican que la prueba se superó porque los resultados fueron superiores a los límites predefinidos.

**Fallida:** el icono  $\Omega$  y varios pitidos (a una frecuencia más baja) indican que la prueba fue fallida de acuerdo con los límites predefinidos.

*Nota*

*Esta prueba verifica si la caída de tensión del diodo se encuentra dentro del rango (límite) esperado. Si la caída de tensión es demasiado baja, el diodo está cortocircuitado; si la tensión es "OL", el diodo está abierto.*

5. Pulse  $\frac{\text{Save}}{\text{Save}}$  para guardar los resultados en la memoria.

Se mostrará un mensaje de confirmación con el número de ID y después se volverá a la pantalla de prueba.

**Solución de problemas:** Si la tensión no se encuentra dentro de un rango aceptable, utilice la prueba continua para encontrar el diodo averiado. Consulte *[Prueba continua de diodos](#page-39-0)*.

### <span id="page-38-0"></span>**Prueba del diodo de bloqueo**

Los diodos de bloqueo garantizan que la corriente eléctrica fluya solo en una dirección de "SALIDA" de la matriz en serie al inversor, la carga externa, el controlador o las baterías para evitar que la corriente generada por otros paneles fotovoltaicos conectados en paralelo en la misma matriz regrese a través de una red más débil (a la sombra) y también para evitar que las baterías completamente cargadas se descarguen a través de la matriz por la noche.

Los diodos de bloqueo pueden fallar en los estados de circuito abierto y cortocircuito. Esta prueba es importante para instalaciones en las que se utilizan diodos de bloqueo.

Configuración:

1. Coloque el mando giratorio del analizador fotovoltaico en la posición  $\frac{4}{\cdot2}$ .

La pantalla indicará el modo de prueba predeterminado del diodo de derivación.

- 2. Pulse  $\left(\overline{P2}\right)$  para elegir el modo de prueba del **diodo de bloqueo**.
- 3. Conecte los cables de prueba entre el analizador fotovoltaico y el diodo de bloqueo.

Sugerencia: Pulse **Regado para ver el diagrama de conexiones.** 

- a. Conecte el cable de prueba verde al ánodo positivo.
- b. Conecte el cable de prueba amarillo al cátodo negativo.

#### *Nota*

*Los diodos de bloqueo se pueden medir en sistemas que están operativos. No es necesario desconectar los módulos ni la tensión/potencia.*

4. Utilice  $\blacktriangledown$  para establecer los límites de medición superada/fallida de la tensión del diodo de bloqueo.

Para establecer el límite:

- a. Utilice  $\left(\overline{F1}\right)y\left(\overline{F2}\right)$  para seleccionar el dígito que desea editar.
- b. Utilice  $\widehat{\binom{?}{\cdot}}$  para cambiar el valor.
- c. Pulse (Atrás) para volver a la pantalla de prueba del diodo de bloqueo.

5. Pulse  $(Fest)$  para iniciar la medición.

Una vez finalizada la medición, la pantalla mostrará:

- La tensión medida del diodo de bloqueo
- La corriente medida del diodo de bloqueo

**Superada:** el icono  $\triangledown$  y un pitido corto indican que la prueba se superó porque los resultados fueron superiores a los límites predefinidos.

**Fallida:** el icono  $\Omega$  y varios pitidos indican que la prueba falló porque los resultados fueron inferiores a los límites predefinidos.

*Nota*

*Esta prueba verifica si la caída de tensión del diodo se encuentra dentro del rango (límite) esperado. Si la caída de tensión es demasiado baja, el diodo está cortocircuitado; si la tensión es "OL", el diodo está abierto.*

6. Pulse  $\frac{\text{Save}}{\text{P}}$  para guardar los resultados en la memoria.

Se mostrará un mensaje de confirmación con el número de ID y después se volverá a la pantalla de prueba.

**Solución de problemas:** Si la tensión no se encuentra dentro de un rango aceptable, utilice la prueba continua para encontrar el diodo averiado. Consulte *[Prueba continua de diodos](#page-39-0)*.

#### <span id="page-39-0"></span>**Prueba continua de diodos**

Utilice la prueba continua de diodos para probar cada diodo de una célula fotovoltaica y encontrar el que falla.

Configuración:

1. Coloque el mando giratorio del analizador fotovoltaico en la posición  $\overrightarrow{A}$ .

La pantalla indicará el modo de prueba predeterminado del diodo de derivación.

- 2. Pulse <sup>(F3)</sup> para elegir el modo de prueba del **diodo**.
- 3. Conecte los cables de prueba entre el analizador fotovoltaico y uno de los diodos de la caja de conexiones del panel o un diodo desconectado.

Sugerencia: Pulse  $[mg]$  para ver el diagrama de conexiones.

- 4. Conecte el cable de prueba verde al ánodo positivo.
- 5. Conecte el cable de prueba amarillo al cátodo negativo.

### W **Precaución**

**Para esta prueba no es necesario que los diodos estén encendidos u operativos.**

- 6. Utilice  $\blacktriangledown$  para establecer los límites de medición superada/fallida de la tensión del diodo. Para establecer el límite:
	- a. Utilice  $(F)$  y  $(F2)$  para seleccionar el dígito que desea editar.
	- b. Utilice  $\left\langle \right\rangle$  para cambiar el valor.
	- c. Pulse  $(F4)$  (Atrás) para volver a la pantalla de prueba del diodo de bloqueo.
- 7. Pulse  $F^{\text{test}}$  para iniciar la medición.

Una vez finalizada la medición, la pantalla mostrará:

- La tensión medida del diodo
- La corriente medida del diodo

**Superada:** el icono  $\bullet$  y un pitido corto indican que la prueba se superó porque los resultados fueron superiores a los límites predefinidos.

**Fallida:** el icono  $\Omega$  y varios pitidos indican que la prueba falló porque los resultados fueron inferiores a los límites predefinidos.

Los resultados de las mediciones se actualizan cada segundo.

#### *Nota*

*Esta prueba verifica si la caída de tensión del diodo se encuentra dentro del rango (límite) esperado. Si la caída de tensión es demasiado baja, el diodo está cortocircuitado; si la tensión es "OL", el diodo está abierto.*

Sugerencia: Fluke recomienda repetir la prueba con polaridad invertida (conecte el cable de prueba amarillo al ánodo positivo y el cable de prueba verde al cátodo negativo). La lectura debe ser siempre "OL".

- 8. Pulse  $F$ <sup>(TEST)</sup> para dejar la medición en pausa en la pantalla.
- 9. Pulse  $(\overline{res})$  de nuevo para reanudar la medición en la pantalla.
- 10. Pulse  $\frac{\text{Save}}{\text{Poisson}}$  para guardar los resultados en la memoria.

Se mostrará un mensaje de confirmación con el número de ID y después se volverá a la pantalla de prueba.

### <span id="page-41-0"></span>**Prueba del dispositivo de protección contra sobretensiones (SPD)**

La prueba del SPD es una comprobación de que el dispositivo sometido a prueba (DUT) funciona según lo previsto.

Configuración:

1. Coloque el mando giratorio del analizador fotovoltaico en la posición  $\frac{1}{n}$ .

La pantalla indicará el modo de prueba predeterminado del diodo de derivación.

2. Pulse (F4) para elegir el modo de prueba del **SPD**.

La pantalla mostrará mediciones en blanco.

3. Utilice **V** para abrir el menú **Set Limit** (Establecer límite) y definir los límites de medición superada/fallida de la tensión del diodo.

Para establecer el límite:

- a. Utilice  $(F)$  y  $(F2)$  para seleccionar el dígito que desea editar.
- b. Utilice  $\widehat{\binom{?}{\cdot}}$  para cambiar el valor.
- c. Pulse  $(F4)$  (Atrás) para volver al modo de prueba del SPD.
- 4. Conecte los cables de prueba entre el analizador fotovoltaico y la matriz fotovoltaica.

Sugerencia: Pulse  $[mg]$  para ver el diagrama de conexiones.

- a. Conecte el cable de prueba azul a uno de los lados del dispositivo de protección contra sobretensiones.
- b. Conecte el cable de prueba verde al otro lado del dispositivo de protección contra sobretensiones.
- 5. Pulse  $F^{\text{test}}$  durante más de 1 segundo para iniciar la medición.

#### *Nota*

*Mientras se cargan los resultados de la prueba, en la pantalla aparece una*  $\bigwedge$  *hasta que los resultados de la prueba se estabilizan.*

Una vez finalizada la medición, la pantalla mostrará la tensión medida.

6. Pulse  $\frac{\text{Save}}{\text{Save}}$  para guardar los resultados en la memoria.

Se mostrará un mensaje de confirmación con el número de ID y después se volverá a la pantalla de prueba.

## <span id="page-42-0"></span>**Secuencia de comprobación automática**

El analizador fotovoltaico incluye un modo de comprobación automática que realiza automáticamente una secuencia de pruebas basada en estas combinaciones:

- Con prueba de aislamiento en comparación con Sin prueba de aislamiento
- Categoría 1 en comparación con Categoría 1 + 2
- Clase de protección I en comparación con Clase de protección II

Configuración:

1. Coloque el mando giratorio del analizador fotovoltaico en la posición **AUTO**.

La pantalla indicará el modo de prueba automático predeterminado.

2. Utilice  $\widehat{\lambda}$  para desplazarse por los estados de blanco disponibles para las pruebas automáticas.

La pantalla se actualiza para mostrar los detalles de la prueba automática.

3. Pulse  $\left(\overline{F4}\right)$  para cambiar la configuración de la prueba automática.

 $\bullet$  indica que el modelo fotovoltaico no está seleccionado o que el medidor de irradiancia no está conectado.

Si no se conecta después de pulsar  $(F4)$ :

- a. Cambie el tipo de prueba.
- b. Introduzca la información del modelo FV.
- c. Emparéjelo con el medidor de irradiancia. Consulte *[Emparejamiento del analizador](#page-18-1)  [fotovoltaico con el medidor de irradiancia](#page-18-1)*.
- d. Utilice  $\widehat{\lambda}$  para desplazarse hasta que vea la opción **Set V<sub>N</sub>**.
- e. Seleccione  $V_N$  (solo disponible para pruebas automáticas que incluyan la medición de  $R<sub>INS</sub>$ ).
- f. Seleccione el límite de  $R_{LO}$ .
- g. Siga las indicaciones que aparecen en pantalla para poner a cero los cables de prueba.

Sugerencia: La pantalla muestra un diagrama de conexiones para configurar el analizador fotovoltaico en el sistema de la matriz fotovoltaica en función de la selección de la prueba automática.

 indica que el modelo fotovoltaico está seleccionado y que el medidor de irradiancia está conectado.

4. Pulse  $(Fest)$  para iniciar la prueba automática.

La pantalla mostrará la secuencia de pruebas. Una vez terminada la secuencia, se mostrará el mensaje **Auto Test Complete** (Prueba automática finalizada).

5. Utilice  $\widehat{\lambda}$  para desplazarse por las pruebas.

En la pantalla se mostrará el mensaje **Auto Test Complete** (Prueba automática finalizada) y los resultados de las pruebas.

- 6. Utilice  $\hat{y}$  para desplazarse por los resultados.
- 7. Pulse  $(F3)$  para borrar los resultados de la prueba y no guardarlos.
- 8. Pulse  $\frac{S_{\text{AVE}}}{S_{\text{AVE}}}$  para quardar los resultados en la memoria.

Se mostrará un mensaje de confirmación con el número de ID y después se volverá a la pantalla de prueba.

# <span id="page-43-0"></span>**Menú**

La función Menú tiene las siguientes opciones:

- Memoria
- Ajustes del dispositivo
- Ayuda

Para abrir la función Menú:

- 1. Coloque el mando giratorio en la posición **MENU**.
- 2. Utilice  $\widehat{\lambda}$  para resaltar un elemento de menú.
- 3. Pulse  $(F)$  para seleccionar el elemento de menú.

Siga las instrucciones que aparecen en pantalla.

## <span id="page-43-1"></span>**Descarga de resultados de las pruebas**

Puede descargar las mediciones de las pruebas desde el analizador fotovoltaico a un PC para la gestión de datos a través del puerto de IR.

Para descargar las mediciones de las pruebas a través del puerto de IR:

- 1. Apague el analizador fotovoltaico.
- 2. Conecte el cable serie de IR al puerto serie del PC y al puerto de IR del analizador fotovoltaico. Consulte la [Figura 2](#page-44-2).

<span id="page-44-2"></span>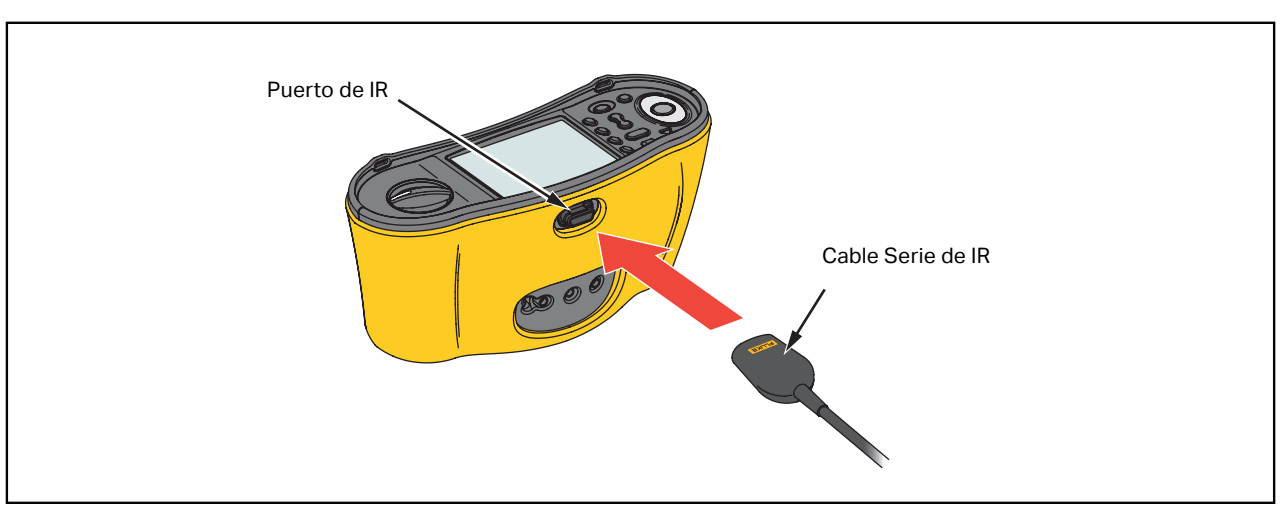

### **Figura 2. Conexión del cable serie de IR**

- 3. En el PC, abra el software TruTest.
- 4. Encienda el analizador fotovoltaico.
- 5. Consulte la documentación del *software de gestión de datos TruTest™* para obtener instrucciones completas sobre cómo configurar la marca de fecha y hora y cargar datos desde el analizador fotovoltaico.

## <span id="page-44-0"></span>**Descarga de los datos del modelo fotovoltaico**

Consulte la documentación del *software de gestión de datos TruTest™* para obtener instrucciones completas sobre cómo descargar los datos del modelo fotovoltaico.

# <span id="page-44-1"></span>**Mantenimiento**

### XW **Advertencias**

**Para evitar posibles descargas eléctricas, incendios o lesiones personales:**

- **Asegúrese de que la polaridad de las pilas es correcta para evitar fugas.**
- **Repare el producto antes de usarlo si las pilas presentan fugas.**
- **La reparación del producto solo debe realizarla un técnico autorizado.**
- **Utilice únicamente las piezas de repuesto especificadas.**
- **Sustituya los fusibles fundidos únicamente por sus repuestos específicos para asegurar la protección contra los arcos eléctricos.**
- **No utilice el producto con las cubiertas retiradas o la carcasa abierta. Podría quedar expuesto a tensiones peligrosas.**
- **Retire las señales de entrada antes de limpiar el producto.**

Limpie la carcasa periódicamente con un paño húmedo y un detergente suave. No use productos abrasivos ni disolventes. La suciedad o la humedad en los terminales pueden afectar a las lecturas.

Para limpiar los terminales:

- 1. Apague el analizador fotovoltaico y retire todos los cables de prueba.
- 2. Limpie la suciedad que pueda haber en los terminales.
- 3. Humedezca un bastoncillo de algodón con alcohol y limpie el interior de cada terminal.

En la [Tabla 8](#page-45-1) se incluye una lista de piezas reemplazables del comprobador.

#### **Tabla 8. Piezas de repuesto**

<span id="page-45-1"></span>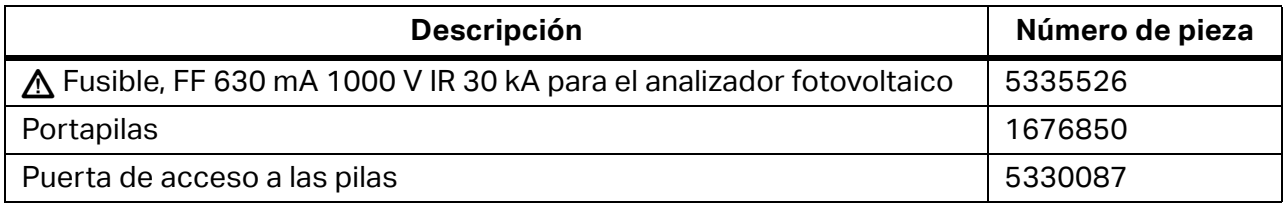

## <span id="page-45-0"></span>**Sustitución de fusibles**

Para sustituir los fusibles (consulte la [Figura 3\)](#page-46-1):

- 1. Pulse  $\left( \mathbb{O}\right)$  para apagar el analizador fotovoltaico.
- 2. Retire los cables de prueba de los terminales.
- 3. Para quitar la cubierta de las pilas, utilice un destornillador de punta estándar para girar los tornillos de la tapa de la batería (x3) un cuarto de vuelta en sentido contrario a las agujas del reloj.
- 4. Sustituya el fusible.
- 5. Vuelva a instalar la tapa de las pilas.
- 6. Gire los tornillos de la tapa del compartimento de las pilas un cuarto de vuelta en el sentido de las agujas del reloj para fijar la tapa.
- 7. La tensión de la batería se muestra en la pantalla secundaria.

### XW **Advertencia**

**Para evitar posibles descargas eléctricas o lesiones personales debido a falsas lecturas:**

- **Sustituya las pilas tan pronto como aparezca el icono <b>indicio de pilas agotadas**.
- **Asegúrese de que la polaridad de las pilas sea correcta. Una polaridad invertida podría provocar fugas.**

# <span id="page-46-0"></span>**Sustitución de las pilas**

Sustituya las pilas por seis pilas AA. Con el comprobador se suministran pilas alcalinas.

### XW **Advertencia**

**Para evitar posibles descargas eléctricas, incendios o lesiones personales:**

- **Retire los cables de prueba y todas las señales de entrada antes de cambiar las pilas.**
- **Instale ÚNICAMENTE fusibles de repuesto que tengan el amperaje, la tensión y los valores nominales de interrupción indicados en la sección de** *Especificaciones* **de este manual.**

Para cambiar las pilas (consulte la [Figura 3\)](#page-46-1):

- 1. Pulse  $\circled{0}$  para apagar el analizador fotovoltaico.
- 2. Retire los cables de prueba de los terminales.
- 3. Para quitar la cubierta de las pilas, utilice un destornillador de punta estándar para girar los tornillos de la tapa de la batería (x3) un cuarto de vuelta en sentido contrario a las agujas del reloj.
- 4. Presione la pestaña de apertura y saque el portapilas del comprobador.
- 5. Cambie las pilas.
- 6. Vuelva a colocar el portapilas y la tapa del compartimento de las pilas.
- <span id="page-46-1"></span>7. Gire los tornillos de la tapa del compartimento de las pilas un cuarto de vuelta en el sentido de las agujas del reloj para fijar la tapa.

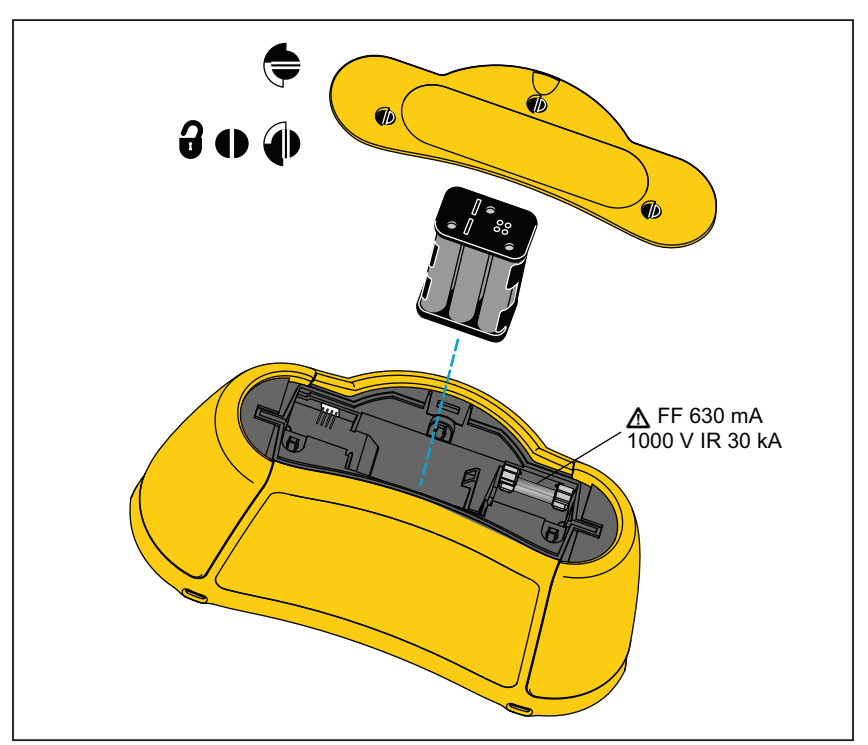

**Figura 3. Sustitución de las pilas**

# <span id="page-47-0"></span>**Eliminación del producto**

Deseche el producto de forma profesional y respetuosa con el medioambiente:

- Elimine los datos personales del producto antes de desecharlo.
- Quite las pilas que no estén integradas en el sistema eléctrico antes de desecharlo y elimínelas por separado.
- Si el producto lleva una batería integrada, deseche todo el producto en el contenedor de residuos eléctricos.